Aparat cyfrowy HP Photosmart M440/M540/ M630 series Podręcznik użytkownika

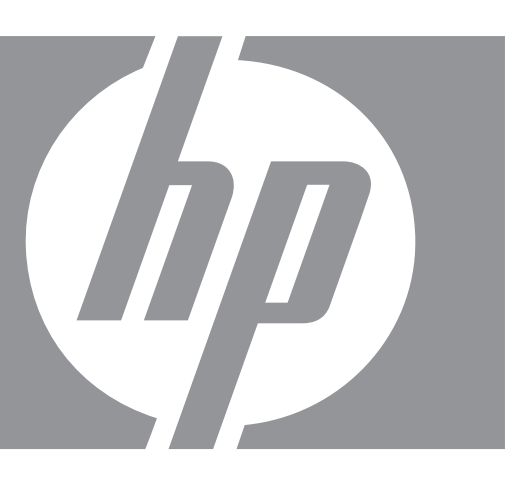

#### **Uwagi i informacje prawne**

© Copyright 2007 Hewlett-Packard Development Company, L.P. Informacje zawarte w tym dokumencie mogą ulec zmianie bez powiadomienia. Jedyne gwarancje na produkty i usługi HP przedstawione są w jawnych oświadczeniach gwarancyjnych towarzyszących takim produktom lub usługom. Żadna część tego dokumentu nie może być interpretowana jako ustanowienie dodatkowej gwarancji. Firma HP nie będzie odpowiedzialna za błędy techniczne, redakcyjne lub przeoczenia zawarte w tym dokumencie.

Windows® jest zastrzeżonym w USA znakiem towarowym firmy Microsoft Corporation.

Logo SD jest znakiem towarowym jego właściciela.

# Spis treści

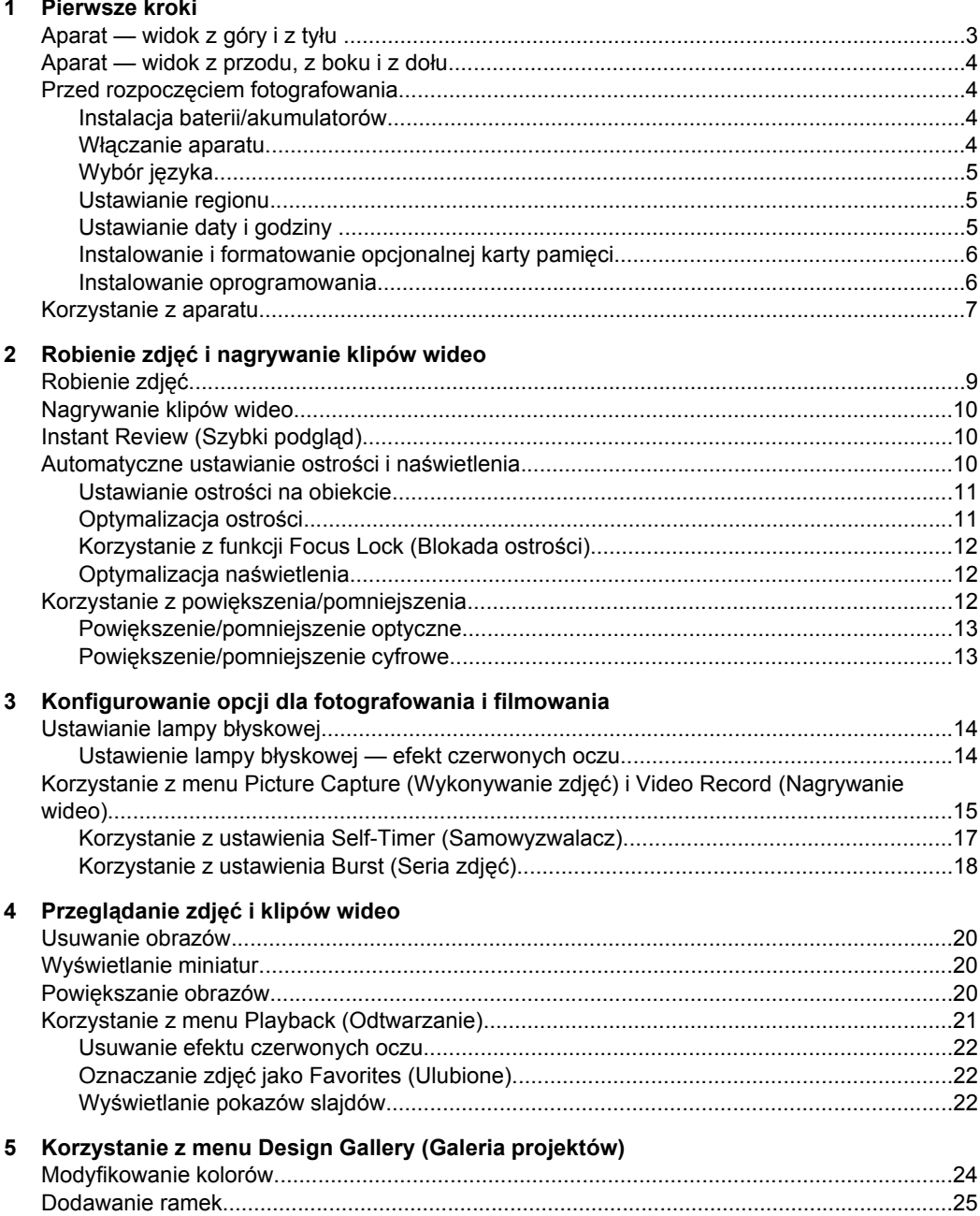

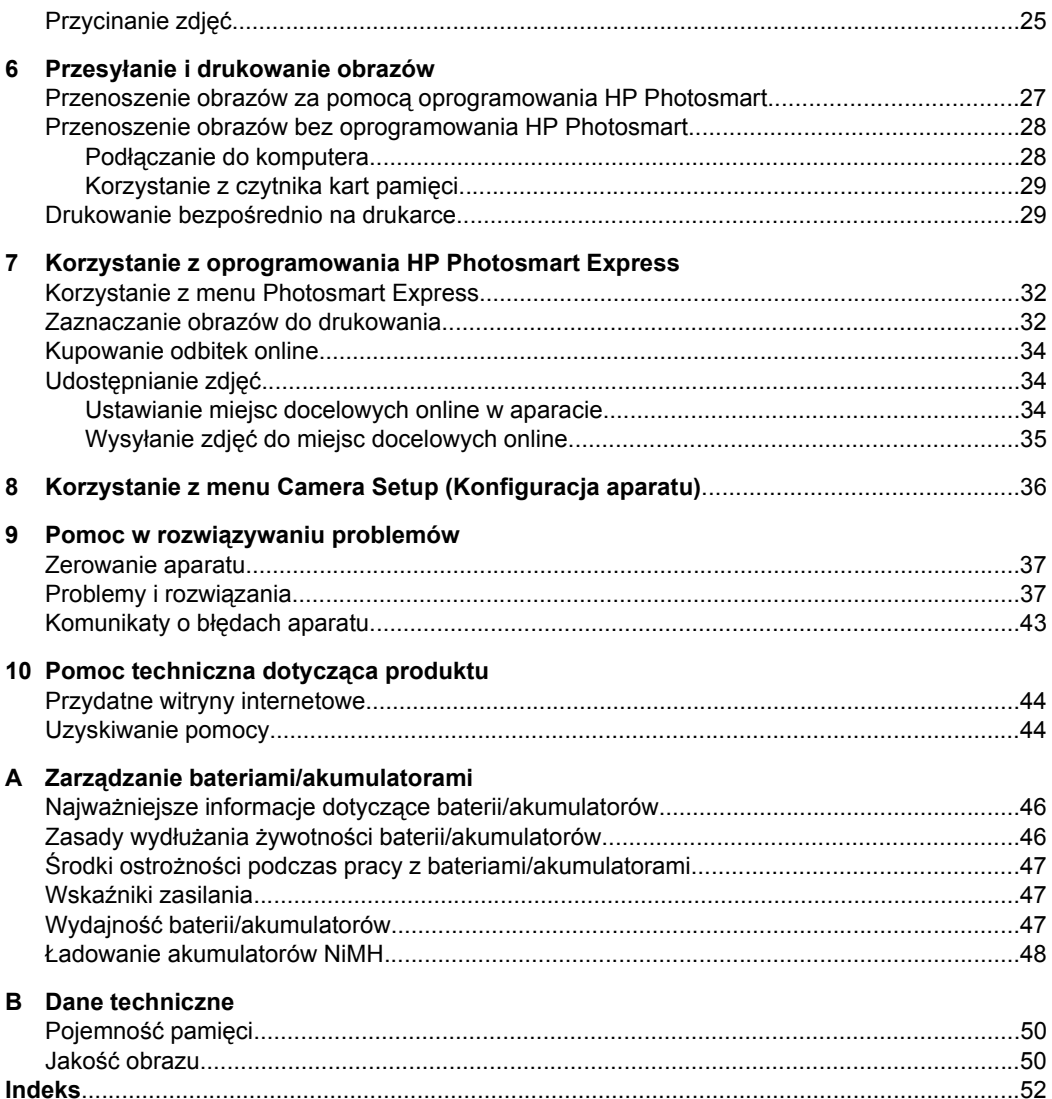

# <span id="page-4-0"></span>**1 Pierwsze kroki**

W tej sekcji opisano elementy sterujące aparatu, konfigurowanie aparatu oraz rozpoczęcie fotografowania.

## **Aparat — widok z góry i z tyłu**

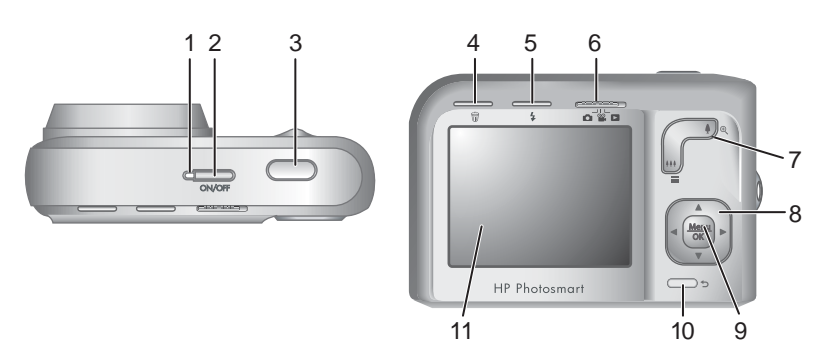

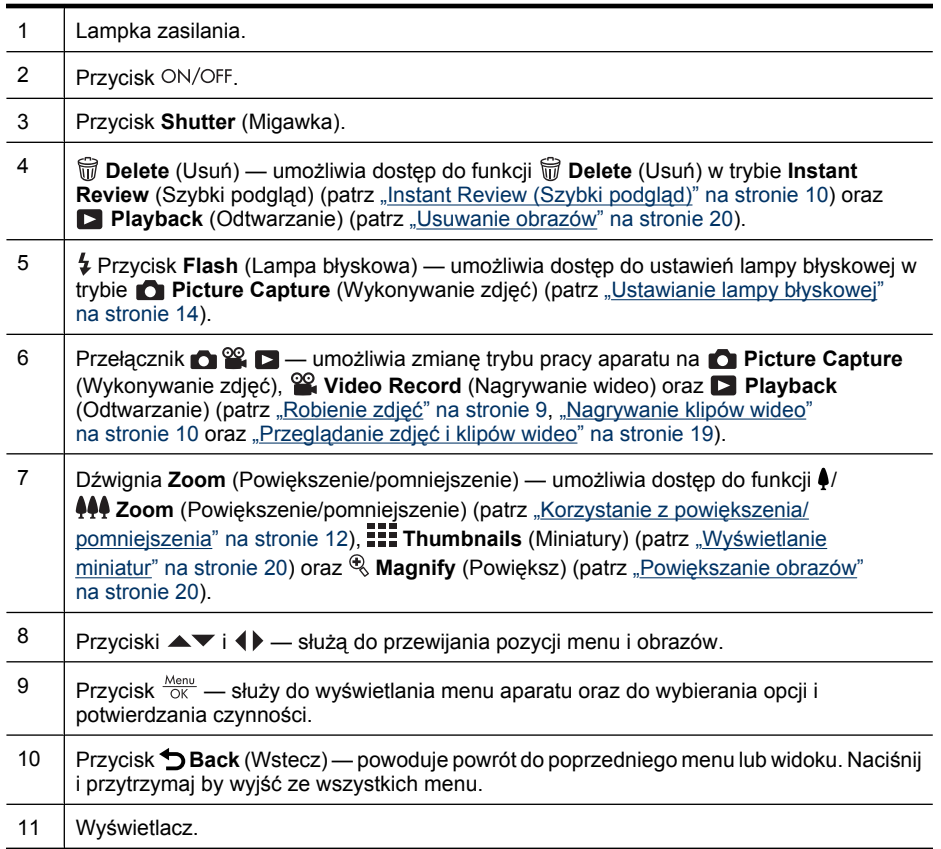

## <span id="page-5-0"></span>**Aparat — widok z przodu, z boku i z dołu**

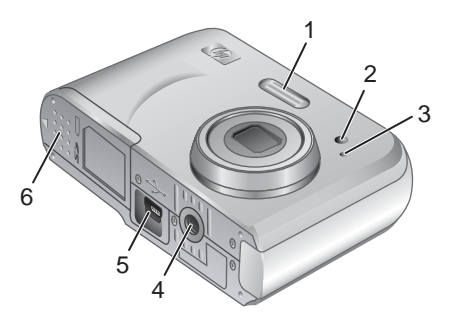

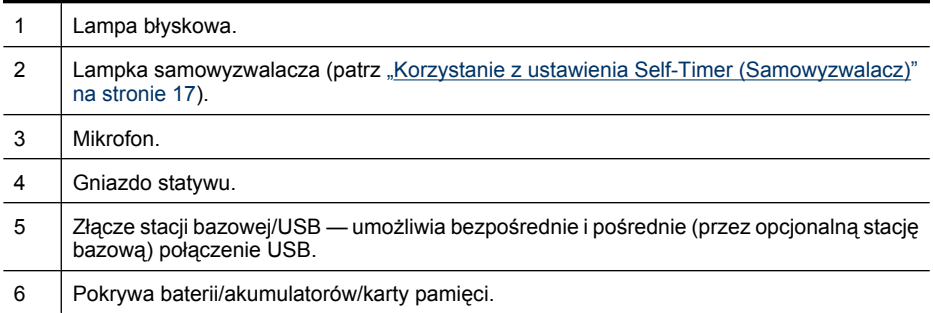

## **Przed rozpoczęciem fotografowania**

Przed rozpoczęciem fotografowania lub filmowania należy wykonać poniższe czynności.

#### **Instalacja baterii/akumulatorów**

- **1.** Otwórz pokrywę baterii/akumulatorów/karty pamięci, przesuwając zatrzask w sposób pokazany na pokrywie.
- **2.** Włóż dwie baterie AA.
- **3.** Zamknij pokrywę baterii/akumulatorów/karty pamięci.
- **Uwaga** Jeśli są używane akumulatory niklowowodorkowe (NiMH), przed pierwszym użyciem należy je całkowicie naładować (patrz "Ł[adowanie akumulatorów NiMH"](#page-49-0) [na stronie 48\)](#page-49-0). Przed wyjęciem baterii/ akumulatorów należy wyłączyć aparat.

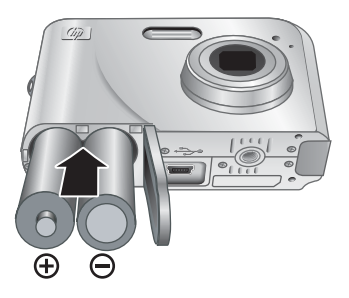

#### **Włączanie aparatu**

Aby włączyć aparat, należy nacisnąć przycisk ON/OFF.

#### <span id="page-6-0"></span>**Wybór języka**

Użyj przycisków ▲▼ (), aby wybrać odpowiedni język, a następnie naciśnij przycisk **Menu**.

Język można zmienić w późniejszym czasie przy użyciu menu **Camera Setup** (Konfiguracja aparatu) (patrz ["Korzystanie z menu Camera Setup](#page-37-0) [\(Konfiguracja aparatu\)" na stronie 36\)](#page-37-0).

#### **Ustawianie regionu**

Ustawienie regionu razem z ustawieniem języka określa domyślny format daty.

Użyj przycisków ▲▼, aby wybrać odpowiedni region, a następnie naciśnij przycisk  $\frac{\text{Mean}}{\text{OK}}$ .

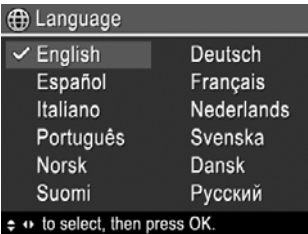

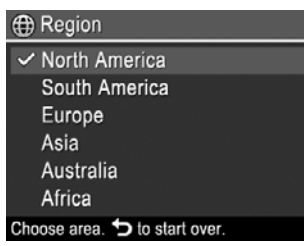

#### **Ustawianie daty i godziny**

Dokładne ustawienie daty i godziny pomoże w znalezieniu zdjęć przeniesionych do komputera oraz zagwarantuje ich właściwe oznaczenie przy użyciu funkcji znacznika daty i godziny. Patrz **Date & Time Imprint** (Znacznik daty i godziny) w rozdziale ["Korzystanie z menu Picture Capture \(Wykonywanie zdj](#page-16-0)ęć) i Video Record (Nagrywanie [wideo\)" na stronie 15](#page-16-0).

- 1. Przy użyciu przycisków ▲▼ zmień podświetloną wartość.
- **2.** Przy użyciu przycisków (▶ przenieś zaznaczenie i powtórz czynności opisane w punkcie 1, aby ustawić prawidłową datę i godzinę.
- **3.** Gdy ustawienia daty, godziny i formatu będą poprawne, naciśnij przycisk <sup>Menu</sup>, a następnie naciśnij ponownie przycisk  $\frac{\text{Mean}}{\text{OK}}$ , aby potwierdzić zmianę.

**b** Date & Time mm/dd/yyyy 12 hr Date: 01 / 01 / 2007 Time: 12:00 am  $\div$  to change value. + to go to next item.

Datę i godzinę można zmienić w późniejszym czasie przy użyciu menu **Camera** Setup (Konfiguracja aparatu) (patrz ["Korzystanie z menu Camera Setup \(Konfiguracja](#page-37-0) [aparatu\)" na stronie 36](#page-37-0)).

#### <span id="page-7-0"></span>**Instalowanie i formatowanie opcjonalnej karty pamięci**

Aparat obsługuje zarówno standardowe, jak i szybkie karty pamięci o dużej pojemności typu Secure Digital (SD i SDHC) o pojemności od 32 MB do 8 GB.

- **1.** Wyłącz aparat i otwórz pokrywę baterii/ akumulatorów/karty pamięci.
- **2.** Włóż kartę pamięci do mniejszego gniazda, tak jak pokazano na ilustracji. Upewnij się, że karta pamięci zatrzasnęła się we właściwym położeniu.
- **3.** Zamknij pokrywę baterii/akumulatorów/ karty pamięci i włącz aparat.
- **Uwaga** Po włączeniu aparatu z zainstalowaną kartą pamięci wskazywana jest liczba zdjęć, które można umieścić na karcie pamięci przy bieżącym ustawieniu parametru **Image Quality** (Jakość obrazu). Aparat pozwala zapisać maksymalnie 2000 zdjęć na karcie pamięci.

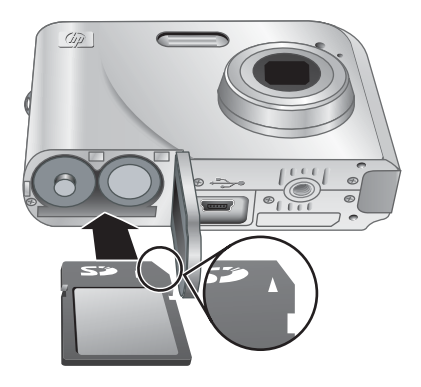

Przed pierwszym użyciem nowa karta pamięci musi zostać sformatowana. Formatowanie powoduje usunięcie z karty pamięci wszystkich zdjęć, należy zatem je wcześniej przenieść (patrz "Przesył[anie i drukowanie obrazów" na stronie 27\)](#page-28-0).

- **1.** Gdy aparat jest włączony, przesuń przełącznik **na Wildem** na pozycję **D**.
- **2.** Naciśnij przycisk ff.
- **3.** Przy użyciu przycisków ▲▼ wybierz opcję Format Card (Formatuj kartę), a następnie naciśnij przycisk  $\frac{\text{Menu}}{\text{OK}}$ .
- **4.** Przy użyciu przycisków wybierz opcję **Yes** (Tak), a następnie naciśnij przycisk  $\frac{\text{Menu}}{\text{OK}}$ , aby sformatować kartę.
- **Uwaga** Po zainstalowaniu karty pamięci, wszystkie nowe obrazy i klipy wideo będą zapisywane na karcie, a nie w pamięci wewnętrznej. Aby korzystać z pamięci wewnętrznej i wyświetlać zapisane w niej obrazy, wyłącz aparat i wyjmij kartę pamięci. Aby uzyskać informacje na temat przenoszenia obrazów z pamięci wewnętrznej na opcjonalną kartę pamięci, patrz **Move Images to Card** (Przenieś obrazy na kartę) w rozdziale ["Korzystanie z menu Playback \(Odtwarzanie\)" na stronie 21.](#page-22-0)

Aby uzyskać informacje na temat obsługiwanych kart pamięci, patrz ["Pami](#page-51-0)ęć" [na stronie 50](#page-51-0).

#### <span id="page-8-0"></span>**Instalowanie oprogramowania**

Oprogramowanie HP Photosmart udostępnia funkcje umożliwiające przenoszenie obrazów i klipów wideo do komputera, a także funkcje umożliwiające modyfikowanie zapisanych obrazów (usuwanie efektu czerwonych oczu, obracanie, przycinanie, zmienianie rozmiaru itd.).

Aby zainstalować oprogramowanie HP Photosmart, komputer musi spełniać wymagania systemowe podane na opakowaniu aparatu.

W przypadku trudności z instalacją lub korzystaniem z oprogramowania HP Photosmart należy poszukać dodatkowych informacji w witrynie internetowej działu pomocy technicznej firmy Hewlett-Packard: [www.hp.com/support.](http://www.hp.com/support) Znane problemy są często rozwiązywane w nowych wersjach oprogramowania. Aby maksymalnie wykorzystać możliwości aparatu, należy od czasu do czasu sprawdzać tę witrynę pod kątem aktualizacji oprogramowania, sterowników i oprogramowania firmware.

Informacje ma temat obsługi aparatu w systemie Windows Vista znajdziesz na stronie [www.hp.com/go/windowsvista](http://www.hp.com/go/windowsvista) (tylko w języku angielskim).

#### **Windows:**

- **1.** Zamknij wszystkie programy i tymczasowo wyłącz oprogramowanie antywirusowe.
- **2.** Włóż dysk CD z oprogramowaniem HP Photosmart do napędu CD w komputerze i postępuj zgodnie z instrukcjami wyświetlanymi na ekranie. Jeśli okno instalacyjne nie zostanie wyświetlone, kliknij przycisk **Start**, a następnie polecenie **Uruchom**, wpisz **D:\Setup.exe**, gdzie **D** jest literą napędu CD, a następnie kliknij przycisk **OK**.
- **3.** Po zainstalowaniu oprogramowania ponownie włącz oprogramowanie antywirusowe.

#### **Macintosh:**

- **1.** Włóż dysk CD z oprogramowaniem HP Photosmart do napędu CD.
- **2.** Kliknij dwa razy ikonę napędu CD na pulpicie komputera.
- **3.** Kliknij dwa razy ikonę instalatora i wykonuj instrukcje wyświetlane na ekranie.

Po zakończeniu instalacji i ponownym uruchomieniu komputera w oknie **System Preferences** (Preferencje systemowe) zostaną automatycznie wyświetlone ustawienia **HP Photosmart Camera** (Aparat HP Photosmart). Opcje można ustawić w taki sposób, aby oprogramowanie HP Photosmart uruchamiało się automatycznie w momencie podłączenia aparatu do komputera Macintosh (więcej informacji można znaleźć, klikając przycisk Help (Pomoc) w oknie dialogowym z ustawieniami **HP Photosmart Camera** (Aparat HP Photosmart)).

## **Korzystanie z aparatu**

Po zakończeniu konfigurowania można rozpocząć fotografowanie i filmowanie oraz przeglądanie zdjęć i klipów wideo.

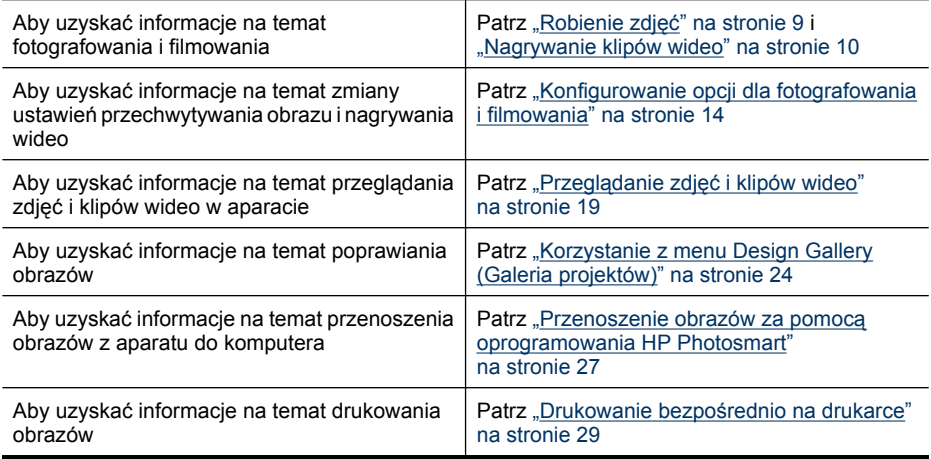

**Wskazówka** Aby przełączać się między trybami **Picture Capture** (Wykonywanie zdjęć), **Video Record** (Nagrywanie wideo) oraz **Playback** (Odtwarzanie), przesuń przełącznik **a % a** do wybranej opcji.

## <span id="page-10-0"></span>**2 Robienie zdjęć i nagrywanie klipów wideo**

Zdjęcia można wykonywać, będąc w trybie **Picture Capture** (Wykonywanie zdjęć), a wideo można nagrywać w trybie  $\mathcal{C}$  Video Record (Nagrywanie wideo). Przesuń przełącznik **n**a pozycję na pozycję na pozycję na pozycję na pozycję w wykonywać zdjęcia lub  $\alpha$ , aby nagrywać klipy wideo. Wyświetlacz obrazu będzie wyglądać w poniższy sposób:

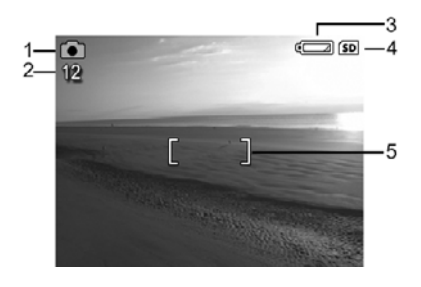

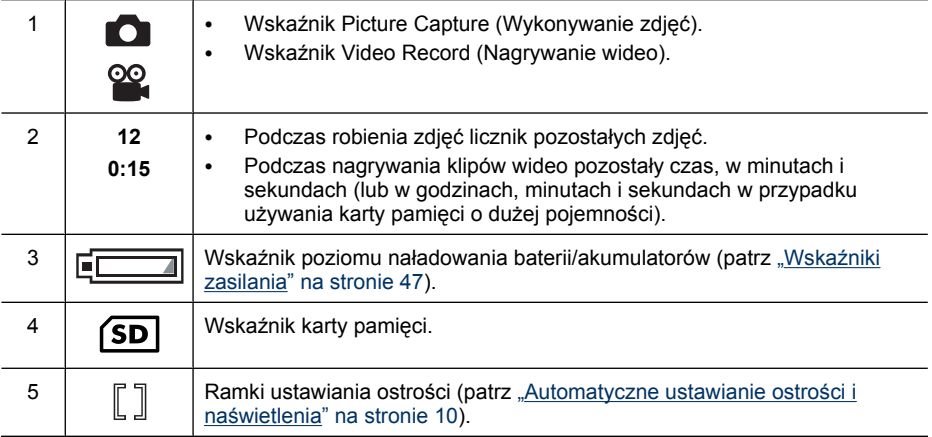

## **Robienie zdjęć**

Zdjęcie można wykonać, gdy aparat jest ustawiony w tryb **celekture Capture** (Wykonywanie zdjęć).

- 1. Przesuń przełącznik **na Wikip**na pozycję **na pozycj**e.
- **2.** Skadruj obiekt, który ma znaleźć się na zdjęciu, za pomocą wyświetlacza obrazu.
- **3.** Naciśnij przycisk **Shutter** (Migawka) do połowy, aby zmierzyć ostrość i naświetlenie. Gdy zostanie ustawiona ostrość, ramki ostrości na wyświetlaczu zmieniają kolor na zielony (patrz ["Automatyczne ustawianie ostro](#page-11-0)ści i naś[wietlenia" na stronie 10](#page-11-0)).
- **4.** Naciśnij przycisk **Shutter** (Migawka) do końca, aby

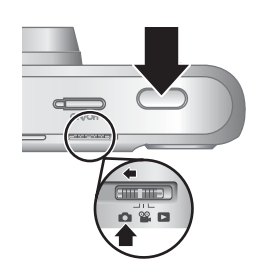

wykonać zdjęcie.

## <span id="page-11-0"></span>**Nagrywanie klipów wideo**

Filmy można nagrywać, gdy aparat jest ustawiony w tryb **& Video Record** (Nagrywanie wideo).

- **1.** Przesuń przełącznik **na % na pozycję %.**
- **2.** Skadruj obiekt na wyświetlaczu obrazów.
- **3.** Naciśnij przycisk **Shutter** (Migawka) do połowy, aby zmierzyć ostrość i naświetlenie. Gdy zostanie ustawiona ostrość, ramki ostrości na wyświetlaczu zmieniają kolor na zielony (patrz "Automatyczne ustawianie ostrości i naświetlenia" na stronie 10).
- **4.** Naciśnij do końca przycisk **Shutter** (Migawka) i zwolnij go, aby rozpocząć nagranie wideo.

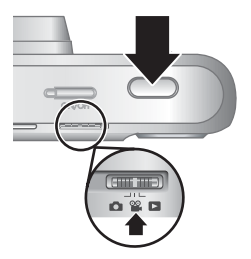

**5.** Aby zakończyć nagrywanie klipu wideo, ponownie naciśnij i zwolnij przycisk **Shutter** (Migawka).

## **Instant Review (Szybki podgląd)**

Zrobione zdjęcia lub nagrane klipy wideo są przez chwilę wyświetlane w trybie **Instant Review** (Szybki podgląd). Aby usunąć obraz lub klip wideo, naciśnij przycisk  $\vec{w}$ , wybierz opcję **This Image** (Ten obraz) z menu **Delete** (Usuń), a następnie naciśnij przycisk  $\frac{\text{Menu}}{\text{OK}}$ .

**Uwaga** Aby usłyszeć dźwięk dołączony do klipów wideo, prześlij je do komputera (patrz "Przesył[anie i drukowanie obrazów" na stronie 27\)](#page-28-0).

## **Automatyczne ustawianie ostrości i naświetlenia**

Po naciśnięciu przycisku **Shutter** (Migawka) do połowy aparat automatycznie mierzy i blokuje ostrość (w przypadku zdjęć i klipów wideo) oraz naświetlenie (tylko w przypadku zdjęć). Podczas korzystania z ostrości automatycznej:

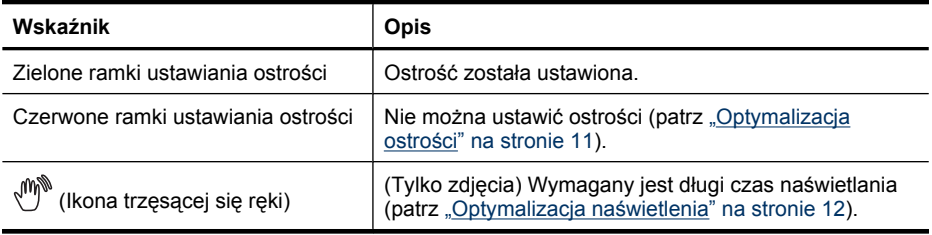

**Wskazówka** Jeśli mimo ustawienia ostrości i naświetlenia zgodnie z zaleceniami obraz oglądany w trybie **Playback** (Odtwarzanie) jest nieostry lub nieprawidłowo naświetlony, należy zapoznać się z tematami dotyczącymi rozmazanych, ciemnych, jasnych lub ziarnistych obrazów w sekcji "Pomoc w rozwią[zywaniu problemów"](#page-38-0) [na stronie 37.](#page-38-0)

#### <span id="page-12-0"></span>**Ustawianie ostrości na obiekcie**

Po naciśnięciu przycisku **Shutter** (Migawka) do połowy aparat automatycznie szuka ostrości w ramkach ustawiania ostrości. Gdy zostanie ustawiona ostrość, kolor ramek zmienia się na kolor zielony.

Jeśli ramki ustawiania ostrości nie obejmują fotografowanego obiektu, należy użyć funkcji **Focus** Lock (Blokada ostrości) (patrz ["Korzystanie z funkcji](#page-13-0) [Focus Lock \(Blokada ostro](#page-13-0)ści)" na stronie 12).

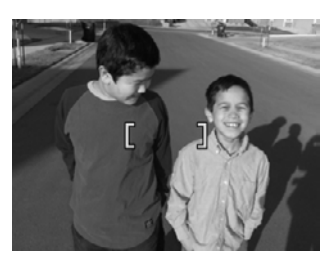

#### **Optymalizacja ostrości**

Gdy nie można automatycznie ustawić ostrości, kolor ramek ustawiania ostrości w aparacie zmienia się na kolor czerwony. Oznacza to, że zdjęcie może być nieostre, ponieważ obiekt znajduje się poza zakresem ustawiania ostrości lub jest fotografowane ujęcie o słabym kontraście.

Jeśli podczas nagrywania wideo lub wykonywania zdjęć z trybem fotografowania (patrz ["Korzystanie z menu Picture Capture \(Wykonywanie zdj](#page-16-0)ęć) i Video Record (Nagrywanie [wideo\)" na stronie 15](#page-16-0)) innym niż **Close-up** (Zbliżenie), aparat nie może zablokować ostrości, nadal można wykonać zdjęcie. W tym celu należy zwolnić przycisk **Shutter** (Migawka), inaczej skadrować ujęcie i ponownie nacisnąć do połowy przycisk **Shutter** (Migawka). Jeśli ramki ustawiania ostrości są nadal czerwone, należy wypróbować poniższe rozwiązania.

**W przypadku zdjęć i klipów wideo:** W przypadku fotografowania ujęcia o słabym kontraście użyj funkcji **Focus Lock** (Blokada ostrości) (patrz ["Korzystanie z funkcji Focus](#page-13-0) [Lock \(Blokada ostro](#page-13-0)ści)" na stronie 12) i skieruj aparat na fragment obiektu zawierający więcej kolorów lub wyraźnych krawędzi.

#### **Tylko w przypadku zdjęć:**

- Wybierz tryb fotografowania bardziej odpowiedni dla fotografowanego ujęcia (patrz **Shooting Mode** (Tryb fotografowania) w sekcji ["Korzystanie z menu Picture Capture](#page-16-0) (Wykonywanie zdjęć[\) i Video Record \(Nagrywanie wideo\)" na stronie 15\)](#page-16-0).
- Jeśli obiekt znajduje się zbyt blisko (bliżej niż 200 mm lub 7,87 cala), odsuń się od niego lub użyj trybu **Close-up** (Zbliżenie) (patrz **Close-up** (Zbliżenie) w rozdziale ["Korzystanie z menu Picture Capture \(Wykonywanie zdj](#page-16-0)ęć) i Video Record [\(Nagrywanie wideo\)" na stronie 15\)](#page-16-0).
- Jeśli aparat znajduje się w trybie **Close-up** (Zbliżenie) i nie można ustawić ostrości, zdjęcie nie zostanie zrobione. Należy wówczas wykonać jedną z następujących czynności:
	- Przesuń się w zakresie **Close-up** (Zbliżenie) (od 100 do 300 mm lub od 3,94 do 31,5 cala) lub przestaw aparat w tryb **Auto** (Tryb automatyczny) (patrz Auto (Tryb automatyczny) w rozdziale ["Korzystanie z menu Picture Capture](#page-16-0) (Wykonywanie zdjęć[\) i Video Record \(Nagrywanie wideo\)" na stronie 15\)](#page-16-0).
	- W przypadku ujęć o słabym kontraście użyj funkcji **Focus Lock** (Blokada ostrości) (patrz ["Korzystanie z funkcji Focus Lock \(Blokada ostro](#page-13-0)ści)" na stronie 12).

#### <span id="page-13-0"></span>**Korzystanie z funkcji Focus Lock (Blokada ostrości)**

Funkcja **Focus Lock** (Blokada ostrości) umożliwia ustawianie ostrości na obiektach, które znajdują się poza środkiem kadru, szybsze fotografowanie ujęć w ruchu dzięki wstępnemu ustawieniu ostrości na fotografowanym obszarze oraz ustawianie ostrości w ujęciach o słabym oświetleniu lub kontraście.

- **1.** Skieruj aparat tak, aby fotografowany obiekt znalazł się w obszarze ograniczonym ramkami ustawiania ostrości. W warunkach słabego oświetlenia lub kontrastu skieruj aparat na obiekt jaśniejszy lub bardziej kontrastowy.
- **2.** Naciśnij do połowy przycisk **Shutter** (Migawka).
- **3.** Przytrzymaj naciśnięty do połowy przycisk **Shutter** (Migawka) i ponownie skadruj ujęcie.
- **4.** Naciśnij przycisk **Shutter** (Migawka) do końca, aby wykonać zdjęcie.

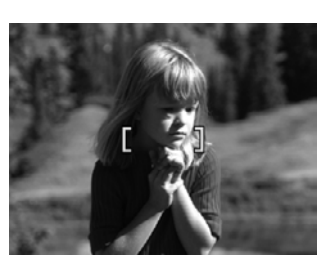

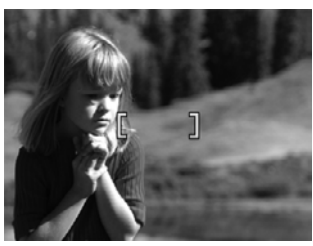

#### **Optymalizacja naświetlenia**

Podczas wykonywania zdjęcia i po naciśnięciu do połowy przycisku **Shutter** (Migawka) aparat mierzy także poziom światła, aby ustawić odpowiednie naświetlenie.

Jeśli aparat stwierdzi, że scena wymaga bardzo długiego czasu naświetlania, widoczna będzie ikona trzęsącej się ręki ((\*). Zdjęcie zostanie zrobione, ale może ono być rozmazane, ponieważ utrzymanie aparatu nieruchomo przez wymagany czas jest trudne. Należy wówczas wykonać jedną z następujących czynności:

- Ustaw lampę błyskową w tryb **Auto Flash** (Automatyczna lampa błyskowa) lub **Flash On** (Lampa błyskowa włączona) (patrz ["Ustawianie lampy b](#page-15-0)łyskowej" [na stronie 14](#page-15-0)).
- Umieść aparat na statywie lub stabilnej powierzchni.
- Jeśli fotografowany obiekt znajduje się poza zasięgiem lampy błyskowej lub nie masz statywu, ustaw tryb fotografowania na (C) Steady Photo (Ujęcie nieruchome) (patrz **Steady Photo** (Ujęcie nieruchome) w rozdziale ["Korzystanie z menu Picture Capture](#page-16-0) (Wykonywanie zdjęć[\) i Video Record \(Nagrywanie wideo\)" na stronie 15](#page-16-0)).
- Zwieksz poziom oświetlenia.
- **Uwaga** Podczas nagrywania wideo aparat ciągle aktualizuje wartość naświetlenia.

### **Korzystanie z powiększenia/pomniejszenia**

Aparat jest wyposażony w funkcje powiększenia/pomniejszenia zarówno optycznego, jak i cyfrowego. Powiększenie/pomniejszenie optyczne powoduje fizyczne zwiększenie ogniskowej obiektywu, dzięki czemu fotografowany obiekt wydaje się bliższy. Po wykorzystaniu całego zakresu powiększenia/pomniejszenia optycznego używane jest

<span id="page-14-0"></span>powiększenie/pomniejszenie cyfrowe. Powiększenie/pomniejszenie cyfrowe nie korzysta z ruchomych części obiektywu.

**Wskazówka** W miarę powiększania fotografowanego obiektu powiększane są też drobne ruchy aparatu (tzw. drgania aparatu). Jeśli po naciśnięciu do połowy przycisku **Shutter** (Migawka) wyświetlana jest ikona (\*), zdjęcie może być rozmazane. Aby uzyskać informacje na temat ograniczania możliwości rozmazania, należy zapoznać się z sugestiami w sekcji "Optymalizacja naś[wietlenia" na stronie 12](#page-13-0).

#### **Powiększenie/pomniejszenie optyczne**

Powiększenie/pomniejszenie optyczne powoduje zmianę ustawienia obiektywu od szerokokątnego (1x) do teleobiektywu (3x).

Będąc w trybie **Picture Capture** (Wykonywanie zdjęć) lub **Video Record** (Nagrywanie wideo), użyj przycisków na dźwigni **Zoom** (Powiększenie/pomniejszenie), aby kontrolować powiększenie. Do powiększania służy przycisk  $\spadesuit$ , a do pomniejszania służy przycisk 444.

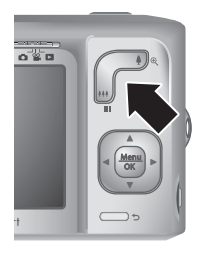

**Uwaga** Powiększenie/pomniejszenie optyczne można ustawić w dowolne położenie tuż przed rozpoczęciem nagrywania klipów wideo. Nie można jednak go zmieniać w trakcie nagrywania klipu wideo.

#### **Powiększenie/pomniejszenie cyfrowe**

Przy powiększeniu/pomniejszeniu cyfrowym na wyświetlaczu obrazu wokół ujęcia jest wyświetlana żółta ramka oraz ustawienie jakości obrazu (liczba megapikseli). Przy powiększeniu ujęcie zwiększa rozmiary, aby pokazać, co zarejestruje aparat, a liczba megapikseli maleje, wskazując rozdzielczość, z jaką ujęcie zostanie sfotografowane.

Podczas robienia zdjęć przy użyciu powiększenia/pomniejszenia cyfrowego należy się upewnić, że liczba megapikseli podawana na wyświetlaczu obrazu jest odpowiednia do rozmiaru, z jakim zdjęcie ma zostać wydrukowane. Aby zapoznać się z informacjami o liczbach megapikseli i rozmiarach wydruku zalecanych w przypadku każdej z nich, patrz **Image Quality** (Jakość obrazu) w rozdziale ["Korzystanie z menu Picture Capture](#page-16-0) (Wykonywanie zdjęć[\) i Video Record \(Nagrywanie wideo\)" na stronie 15.](#page-16-0)

Aby użyć powiększenia cyfrowego:

- 1. Będąc w trybie **Picture Capture** (Wykonywanie zdjęć), naciśnij przycisk  $\triangle$  na dźwigni **Zoom** (Powiększenie/pomniejszenie), aby powiększyć optycznie do najwyższego poziomu, a następnie puść dźwignię.
- 2. Naciśnij i przytrzymaj przycisk  $\clubsuit$ , aż fotografowany obraz wypełni żółtą ramkę. Jeśli powiększenie jest zbyt duże, naciśnij przycisk  $\frac{1}{2}$ .
- **3.** Aby wrócić do powiększenia optycznego, naciśnij przycisk  $\bigcirc$ .
- **Uwaga** Powiększenie/pomniejszenie cyfrowe jest niedostępne podczas filmowania.

# <span id="page-15-0"></span>**3 Konfigurowanie opcji dla fotografowania i filmowania**

Domyślne ustawienia aparatu są wystarczające w przypadku większości sytuacji. Jednak w niektórych sytuacjach funkcje opisane w tym rozdziale mogą poprawić wykonywane zdjęcia i nagrywane klipy wideo. Poza ustawieniami wpływającymi na oświetlenie i ruch aparatu, możesz także ustawić aparat, aby wykonywał szybką serię zdjęć lub aby wykonał zdjęcie 10 sekund po naciśnięciu przycisku **Shutter** (Migawka), dając czas na znalezienie się na zdjęciu.

## **Ustawianie lampy błyskowej**

Aby wybrać ustawienie lampy błyskowej, naciśnij przycisk , będąc w trybie **Picture** Capture (Wykonywanie zdjęć) i przy użyciu przycisków (♦ podświetl żądany tryb pracy lampy błyskowej, a następnie naciśnij przycisk **kompy Aby wyjść bez zapisywania zmian** ustawień lampy błyskowej, naciśnij przycisk  $\bigcirc$ .

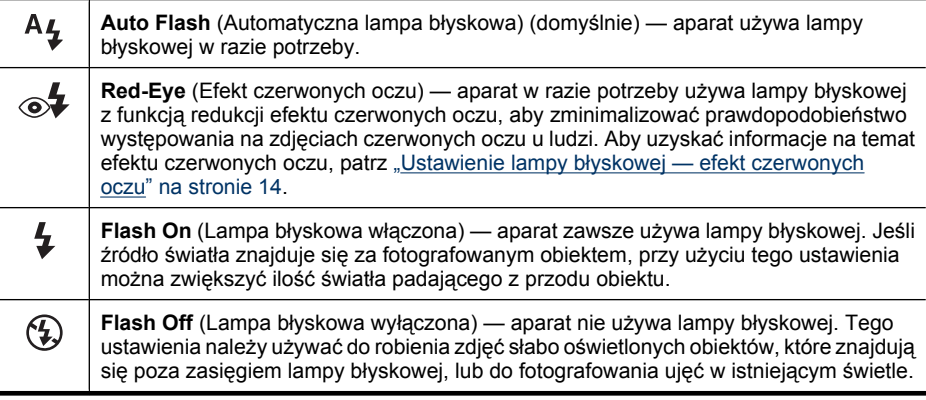

Ustawienie lampy błyskowej obowiązuje do czasu jego zmiany lub do momentu wyłączenia aparatu.

**Uwaga** Ustawienie lampy błyskowej **Flash Off** (Lampa błyskowa wyłączona) obowiązuje w trybach fotografowania  $\triangle$  **Landscape** (Krajobraz),  $\triangle$  **Sunset** (Zachód słońca) i **Theatre** (Teatr) oraz podczas nagrywania klipów wideo i przy ustawieniu trybu  $\Box$ <sub>l</sub> Burst (Seria zdjeć). Lampa błyskowa jest ustawiana na  $\mathscr{A}$  Red-**Eye** (Efekt czerwonych oczu) w trybie fotografowania **Night Portrait** (Portret nocny).

#### **Ustawienie lampy błyskowej — efekt czerwonych oczu**

Efekt czerwonych oczu powstaje, gdy światło lampy błyskowej odbija się od oczu fotografowanej osoby, w wyniku czego na obrazie mogą one być czerwone. Użycie funkcji **Red-Eye** (Efekt czerwonych oczu) powoduje wykonanie przez aparat do trzech szybkich błysków mających na celu zwężenie źrenic fotografowanej osoby

<span id="page-16-0"></span>(zredukowanie efektu czerwonych oczu) przed głównym błyskiem i zrobieniem zdjęcia. Ponieważ zrobienie zdjęcia przy użyciu tego ustawienia trwa dłużej niż zwykle, należy upewnić się, że fotografowane osoby zaczekają na dodatkowe błyski.

## **Korzystanie z menu Picture Capture (Wykonywanie zdjęć) i Video Record (Nagrywanie wideo)**

Menu **Picture Capture** (Wykonywanie zdjęć) i **Video Record** (Nagrywanie wideo) umożliwiają dostosowanie ustawień aparatu mających wpływ na właściwości przechwytywanych obrazów i klipów wideo. Menu **Picture Capture** (Wykonywanie zdjęć) wyświetla wyłącznie opcje dostępne w trakcie wykonywania zdjęć, zaś menu  $\mathscr{C}_4$ **Video Record** (Nagrywanie wideo) — opcje dostępne w trakcie nagrywania klipów wideo.

- **1.** Przesuń przełącznik **na % in** na pozycję **na lub %**, a następnie naciśnij przycisk  $\frac{\text{Menu}}{\text{OK}}$ .
- **2.** Przy użyciu przycisków  $\blacktriangle \blacktriangledown$  podświetl opcję, a następnie naciśnij przycisk  $\frac{\text{Mean}}{\text{OK}}$ , aby wyświetlić menu opcji.
- **3.** Przy użyciu przycisków ▲▼ podświetl ustawienie, a następnie naciśnij przycisk  $\frac{\text{Mean}}{\text{OK}}$ , aby zmienić to ustawienie lub naciśnij przycisk  $\bigcirc$ , aby wyjść bez zmiany ustawień.
- **4.** Aby wyjść z menu, przytrzymaj przycisk  $\bigcirc$ , aż zniknie menu.

W celu uzyskania zapisanych w aparacie informacji o opcji użyj przycisków  $\blacktriangle\blacktriangledown$ , aby podświetlić opcję **Help...** (Pomoc) w menu opcji, a następnie naciśnij przycisk .

Jeżeli ustawienie nie będzie już zmieniane, będzie obowiązywało do wyłączenia aparatu. Przy następnym włączeniu aparatu zostaną przywrócone ustawienia domyślne.

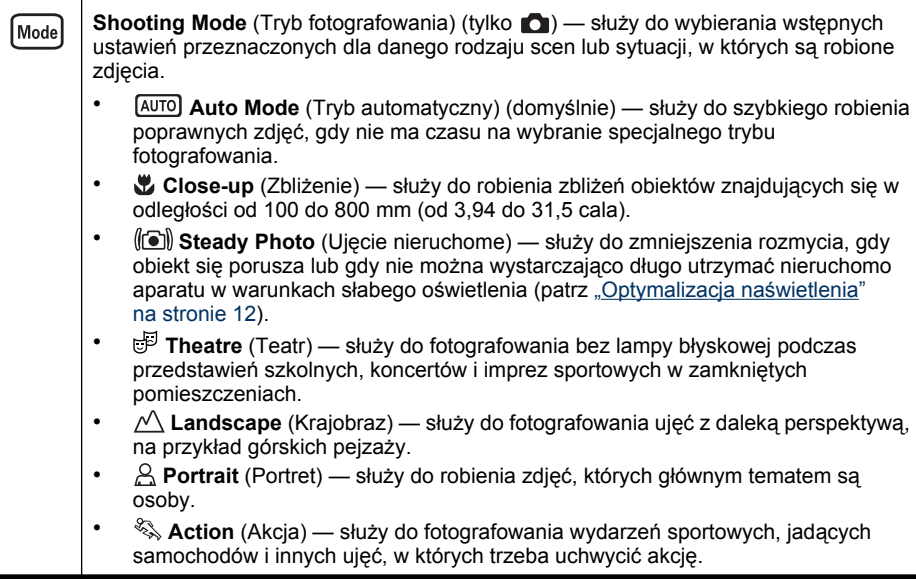

#### <span id="page-17-0"></span>Rozdział 3

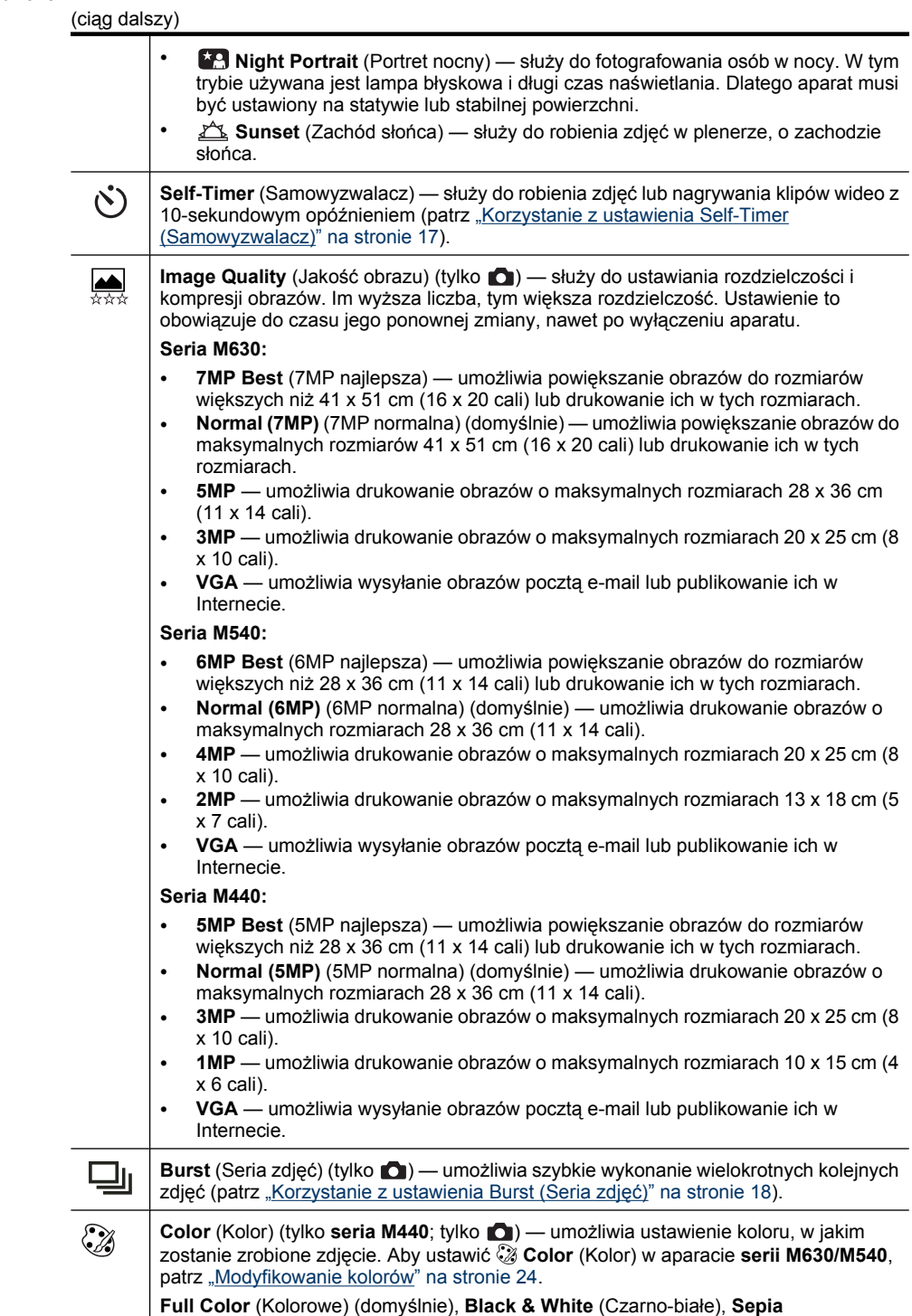

<span id="page-18-0"></span>(ciąg dalszy)

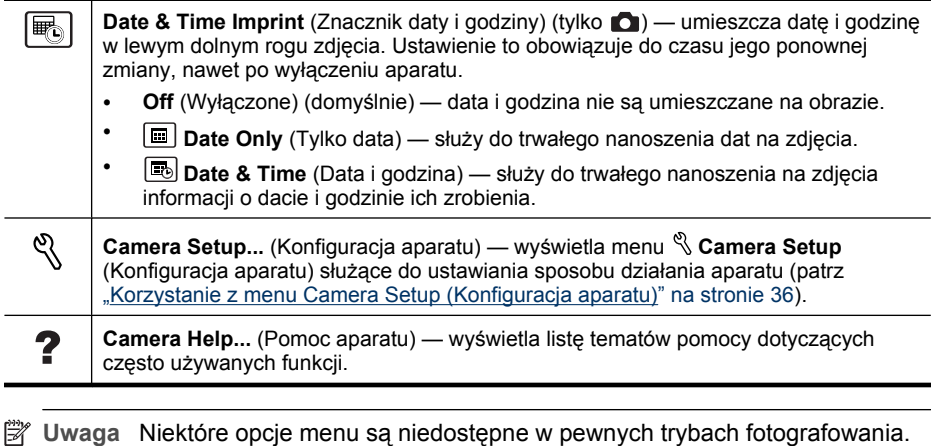

#### **Korzystanie z ustawienia Self-Timer (Samowyzwalacz)**

Tryb **Self-Timer** (Samowyzwalacz) umożliwia zrobienie zdjęcia lub nagranie klipu wideo 10 sekund po naciśnięciu przycisku **Shutter** (Migawka).

- **1.** Będąc w menu **Picture Capture** (Wykonywanie zdjęć) lub **Video Record** (Nagrywanie wideo), za pomocą przycisków zaznacz opcję **Self-Timer** (Samowyzwalacz), naciśnij przycisk , wybierz opcję **On** (Włączone), naciśnij przycisk  $\frac{\text{Mean}}{\text{OK}}$ , a następnie przytrzymaj przycisk  $\bigcirc$ , dopóki nie zniknie menu.
- **2.** Umieść aparat na statywie lub stabilnej powierzchni.
- **3.** Skadruj obiekt na wyświetlaczu obrazów.
- **4.** Naciśnij przycisk **Shutter** (Migawka) do połowy, aby zablokować ostrość i naświetlenie. Gdy ramki ostrości zmienią kolor na zielony, naciśnij przycisk **Shutter** (Migawka) do końca. Aparat odliczy 10 sekund, po czym zostanie zrobione zdjęcie lub rozpocznie się nagrywanie klipu wideo.
- **5.** Aby zatrzymać filmowanie, należy nacisnąć przycisk **Shutter** (Migawka).
- **Wskazówka** Jeśli chcesz znaleźć się na zdjęciu, umieść aparat na statywie lub stabilnej powierzchni, a następnie naciśnij do końca przycisk **Shutter** (Migawka). Aparat zablokuje ostrość i naświetlenie tuż przed końcem odliczania, umożliwiając zajęcie miejsca przed obiektywem.

Po wykonaniu zdjęcia tryb **Self-Timer** (Samowyzwalacz) wraca do ustawienia **Off** (Wyłączone).

#### <span id="page-19-0"></span>**Korzystanie z ustawienia Burst (Seria zdjęć)**

 Tryb **Burst** (Seria zdjęć) umożliwia zrobienie maksymalnie dwóch (seria M440) lub trzech (serie M630/M450) zdjęć w możliwie najkrótszym czasie po naciśnięciu do końca przycisku **Shutter** (Migawka) i przytrzymaniu go w tym położeniu.

- **1.** Będąc w menu **Picture Capture** (Wykonywanie zdjęć), za pomocą przycisków **▲▼ zaznacz opcję <u>Wi</u> Burst** (Seria zdjęć), naciśnij przycisk <sup>Menu</sup>, wybierz opcję **On** (Włączone), naciśnij przycisk <sup>Menu</sup>, a następnie przytrzymaj przycisk **つ**, dopóki nie zniknie menu.
- **2.** Skadruj obiekt, a następnie naciśnij przycisk **Shutter** (Migawka) do połowy, aby zablokować ostrość i naświetlenie. Następnie naciśnij przycisk **Shutter** (Migawka) do końca i przytrzymaj go w tym położeniu. Aparat zrobi dwa lub trzy zdjęcia (zależnie od modelu) w możliwie najkrótszych odstępach do momentu zwolnienia przycisku **Shutter** (Migawka) lub zapełnienia pamięci.

Podczas robienia serii zdjęć wyświetlacz jest wyłączony. Po zrobieniu serii zdjęć każdy obraz jest wyświetlany oddzielnie w trybie **Instant Review** (Szybki podgląd) (patrz ["Instant Review \(Szybki podgl](#page-11-0)ąd)" na stronie 10). W trybie **Instant Review** (Szybki podgląd) można usunąć całą serię zdjęć. Aby uzyskać informacje na temat usuwania pojedynczych zdjęć, patrz ["Usuwanie obrazów" na stronie 20.](#page-21-0)

Ustawienie **L**u Burst (Seria zdjęć) obowiązuje do czasu jego zmiany lub do momentu przywrócenia ustawienia domyślnego **Off** (Wyłączone) przez wyłączenie aparatu.

# <span id="page-20-0"></span>**4 Przeglądanie zdjęć i klipów wideo**

Zdjęcia oraz klipy wideo można przeglądać i edytować w trybie **Playback** (Odtwarzanie) zgodnie z opisem w tym rozdziale. Aby uzyskać informacje na temat poprawiania obrazów, patrz ["Korzystanie z menu Design Gallery \(Galeria projektów\)"](#page-25-0) [na stronie 24](#page-25-0).

- **1.** Przesuń przełącznik **na Widem** na pozycję **na pozycj**e.
- 2. Przy użyciu przycisków (**)** przeglądaj obrazy i klipy wideo. Naciśnij przycisk  $\blacktriangle$ , aby obejrzeć klipy wideo. Naciśnij przycisk  $\frac{M_{\text{en}}}{\sqrt{N}}$ , aby zatrzymać klip; naciśnij przycisk  $\blacktriangle$ , aby powrócić do odtwarzania wideo, lub naciśnij przycisk <sup>Menu</sup>, aby powrócić do **D** menu **Playback** (Odtwarzanie).

W trybie **Playback** (Odtwarzanie) wyświetlacz obrazu pokazuje także dodatkowe informacje o każdym zdjęciu i klipie wideo.

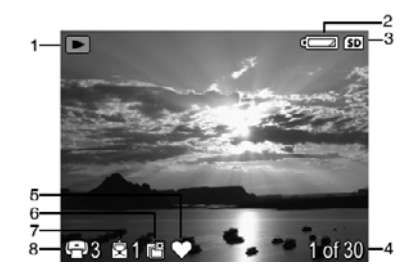

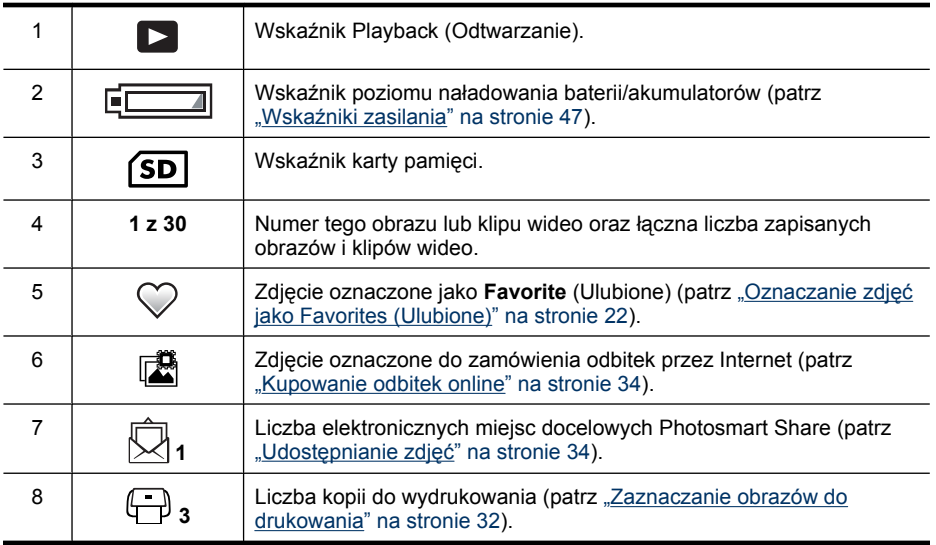

## <span id="page-21-0"></span>**Usuwanie obrazów**

Usuwanie zdjęcia wyświetlanego w trybie **Playback** (Odtwarzanie):

- **1.** Naciśnij przycisk  $\mathbb{G}$ .
- **2.** Przy użyciu przycisków ▲▼ wybierz opcję, a następnie naciśnij przycisk <sup>Menu</sup>.
	- **This Image** (Ten obraz ) powoduje usunięcie zdjęcia lub klipu wideo.
	- **All Except Favorites** (Wszystkie oprócz ulubionych) powoduje usunięcie wszystkich zdjęć z wyjątkiem zdjęć oznaczonych jako **Favorites** (Ulubione). Ta opcja menu jest wyświetlana tylko wtedy, gdy istnieją zdjęcia oznaczone jako **Favorites** (Ulubione) (patrz "Oznaczanie zdjęć [jako Favorites \(Ulubione\)"](#page-23-0) [na stronie 22](#page-23-0)).
	- **All Images (in Memory/on Card)** (Wszystkie zdjęcia w pamięci/na karcie) powoduje usunięcie wszystkich zdjęć i klipów wideo.
	- **Format (Memory/Card)** (Formatuj pamięć/kartę) powoduje usunięcie wszystkich zapisanych plików, a następnie sformatowanie pamięci wewnętrznej lub karty pamięci.

## **Wyświetlanie miniatur**

- **1.** W trybie **Playback** (Odtwarzanie) naciśnij **:::** ten sam przycisk co  $\frac{44}{3}$  Zoom **out** (Pomniejsz) na dźwigni **Zoom** (Powiększenie/pomniejszenie).
- **2.** Przy użyciu przycisków ▲▼ i ♦ przeglądaj miniatury.
- **3.** Naciśnij przycisk <sup>Menu</sup>, aby wyświetlić zaznaczone zdjęcie na wyświetlaczu obrazu.

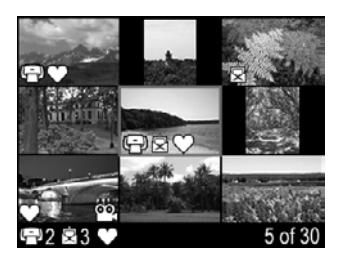

## **Powiększanie obrazów**

Ta funkcja służy wyłącznie do wyświetlania obrazów i nie powoduje ich trwałej zmiany.

- **1.** W trybie **Playback** (Odtwarzanie) naciśnij  $\mathcal{R}$  ten sam przycisk co  $\blacklozenge$  **Zoom In** (Powiększ) na dźwigni **Zoom** (Powiększenie/pomniejszenie). Aktualnie wyświetlany obraz zostanie dwukrotnie powiększony.
- **2.** Przy użyciu przycisków ▲▼ i (▶ przeglądaj powiększony obraz.
- **3.** Przy użyciu przycisków  $\frac{1}{2}$  i  $\frac{1}{2}$  zmień stopień powiększenia.
- **4.** Naciśnij , aby powrócić do trybu **Playback** (Odtwarzanie).

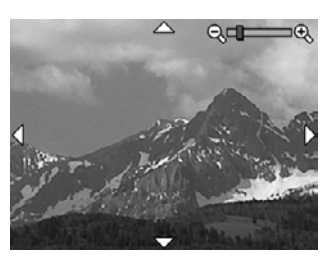

## <span id="page-22-0"></span>**Korzystanie z menu Playback (Odtwarzanie)**

- **1.** Będąc w trybie **Playback** (Odtwarzanie), naciśnij przycisk  $\frac{\text{Mean}}{\text{OK}}$ .
- **2.** Użyj przycisków ▲▼, aby wybrać opcję.
- **3.** Użyj przycisków  $\blacklozenge$ , aby wybrać zdjęcie lub klip wideo, naciśnij przycisk $\frac{M_{\text{en}}}{N}$ i postępuj według instrukcji na ekranie.

**Uwaga** Aby usłyszeć dźwięk dołączony do klipów wideo, prześlij je do komputera (patrz "Przesył[anie i drukowanie obrazów" na stronie 27\)](#page-28-0).

- **4.** Aby wyjść z zaznaczonej opcji trybu **Playback** (Odtwarzanie), naciśnij przycisk ኂ.
- **5.** Aby wyjść z menu **Playback** (Odtwarzanie), przytrzymaj przycisk  $\bigcirc$ , aż zniknie menu.

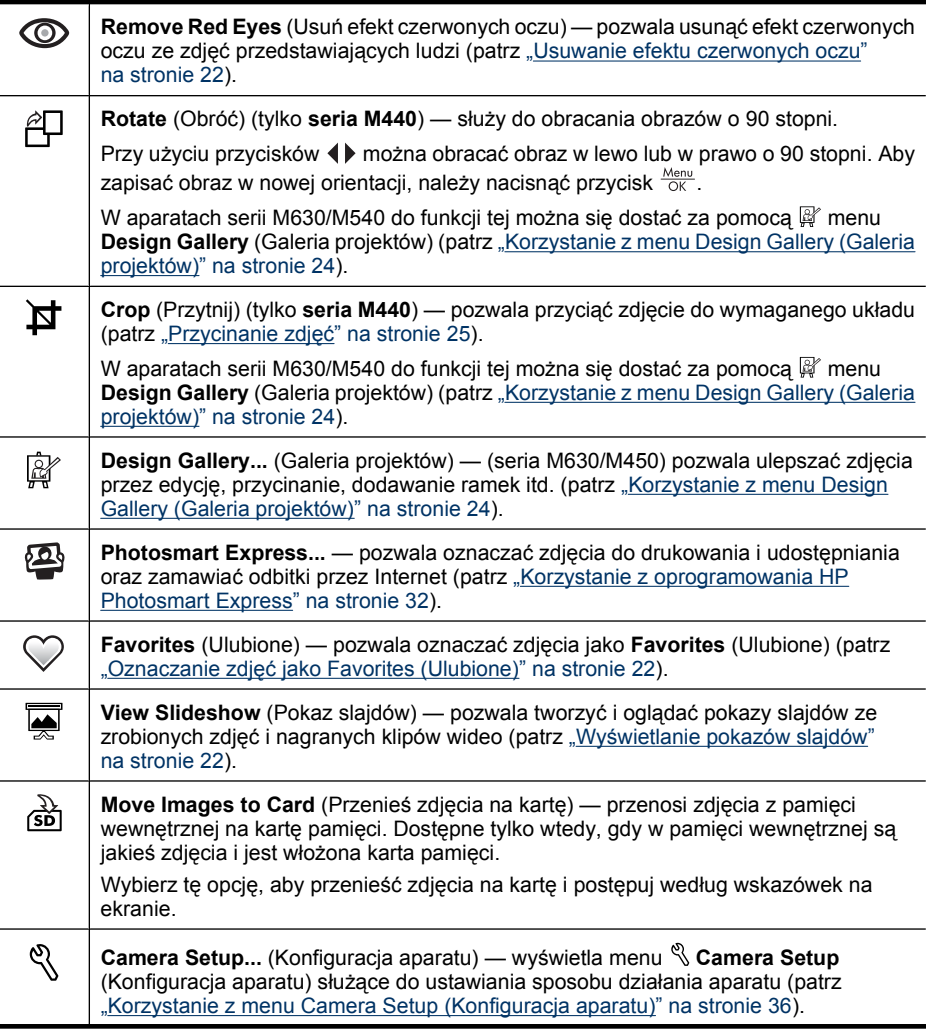

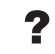

**Camera Help...** (Pomoc aparatu) — wyświetla listę tematów pomocy dotyczących często używanych funkcji.

#### <span id="page-23-0"></span>**Usuwanie efektu czerwonych oczu**

Po wybraniu opcji **C Remove Red Eyes** (Usuń efekt czerwonych oczu) aparat rozpoczyna przetwarzanie bieżącego zdjęcia w celu usunięcia efektu czerwonych oczu.

Opcja **Remove Red Eyes** (Usuń efekt czerwonych oczu) jest dostępna wyłącznie w przypadku zdjęć wykonanych przy użyciu lampy błyskowej.

**EX** Uwaga Aby uniknąć na zdjęciach efektu czerwonych oczu, patrz ["Ustawienie lampy](#page-15-0) bł[yskowej — efekt czerwonych oczu" na stronie 14](#page-15-0).

Proces usuwania efektu czerwonych oczu trwa kilka sekund, a po jego zakończeniu na obrazie wyświetlane są zielone ramki wokół poprawionych obszarów oraz menu **Remove Red Eyes** (Usuń efekt czerwonych oczu):

- **Save Changes** (Zapisz zmiany) (domyślnie) zapisuje kopię oryginalnego obrazu wraz ze zmianami i wraca do menu **Playback** (Odtwarzanie).
- **View Changes** (Wyświetl zmiany) służy do wyświetlania powiększonego obrazu z zielonymi ramkami wokół poprawionych obszarów.

Aby wyjść z menu **Remove Red Eyes** (Usuń efekt czerwonych oczu) bez zapisywania zmian, naciśnij przycisk  $\bigcirc$ .

#### **Oznaczanie zdjęć jako Favorites (Ulubione)**

Oznaczenie zdjęcia jako **Favorite** (Ulubione) umożliwia szybkie wybieranie do drukowania lub przeglądania grupy zdjęć oznaczonych jako **Favorites** (Ulubione). Jako **Favorite** (Ulubione) można oznaczyć nawet 200 zdjęć.

- **1.** W trybie  **Playback** (Odtwarzanie) użyj przycisków (I), aby wyświetlić zdjęcie, które ma zostać oznaczone jako **Favorite** (Ulubione), a następnie naciśnij przycisk  $\frac{\text{Menu}}{\text{OK}}$ .
- **2.** Przy użyciu przycisków ▲▼ podświetl ikone ♡ **Favorites** (Ulubione), naciśnij przycisk  $\frac{\text{Mean}}{\text{OK}}$ , a następnie naciśnij przycisk  $\frac{\text{Mean}}{\text{OK}}$  ponownie, aby oznaczyć wyświetlane zdjęcie. Obraz zostanie zaznaczony w menu **Favorites** (Ulubione). Aby usunąć zaznaczenie zdjęcia jako **Favorite** (Ulubione), naciśnij ponownie przycisk <sup>Menu</sup>
- **3.** W przypadku każdego dodatkowego zdjęcia, które chcesz zaznaczyć jako **Favorite** (Ulubione), wyświetl je przy użyciu przycisków (), a następnie powtórz czynności opisane w punkcie 2.
- **4.** Aby wyjść z menu **Playback** (Odtwarzanie), przytrzymaj przycisk  $\sum$ , aż zniknie menu.

Jeśli masz zainstalowane na komputerze oprogramowanie HP Photosmart, oznaczone obrazy zachowają oznaczenia po przeniesieniu ich do komputera (patrz ["Przesy](#page-28-0)łanie i [drukowanie obrazów" na stronie 27\)](#page-28-0).

#### <span id="page-24-0"></span>**Wyświetlanie pokazów slajdów**

Wybierz opcję **Wiew Slideshow** (Pokaz slajdów), aby skonfigurować i uruchomić pokaz slajdów ze zdjęć i/lub klipów wideo na wyświetlaczu obrazu.

Z menu **Wiew Slideshow** (Pokaz slajdów) za pomocą przycisków ▲ wybierz opcję pokazu slajdów.

- **Images** (Obrazy) odtwarza tylko wybrane obrazy: **All** (Wszystkie) (domyślnie), **Favorites** (Ulubione), **Pictures Only** (Tylko zdjęcia), **Videos Only** (Tylko wideo).
- **Interval** (Interwał) reguluje czas wyświetlania poszczególnych obrazów: **2 secs** (2 s), **5 secs** (5 s) (domyślnie), **10 secs** (10 s), **15 secs** (15 s), **60 secs** (60 s).
- **Loop** (Pętla) określa, jak często pokaz ma być powtarzany: **Once** (Raz) (domyślnie), **2x**, **3x**, **Continuous** (Ciągle).

## <span id="page-25-0"></span>**5 Korzystanie z menu Design Gallery (Galeria projektów)**

**Seria M630/M540:** Funkcje menu **Design Gallery** (Galeria projektów) służą do poprawiania zarejestrowanych obrazów.

- **1.** Będąc w trybie **Playback** (Odtwarzanie), użyj przycisków (**)**, aby przejść do zdjęcia, a następnie naciśnij przycisk  $\frac{\text{Mean}}{\text{OK}}$ .
- **2.** Przy użyciu przycisków ▲▼ zaznacz ikone *a* Design Gallery (Galeria projektów), a następnie naciśnij przycisk  $\frac{\text{Mean}}{\text{OK}}$ .
- **3.** Przy użyciu przycisków ▲▼ podświetl opcję, a następnie naciśnij przycisk  $\frac{M_{\text{encl}}}{\text{OK}}$  i postępuj zgodnie z instrukcjami wyświetlanymi w aparacie.

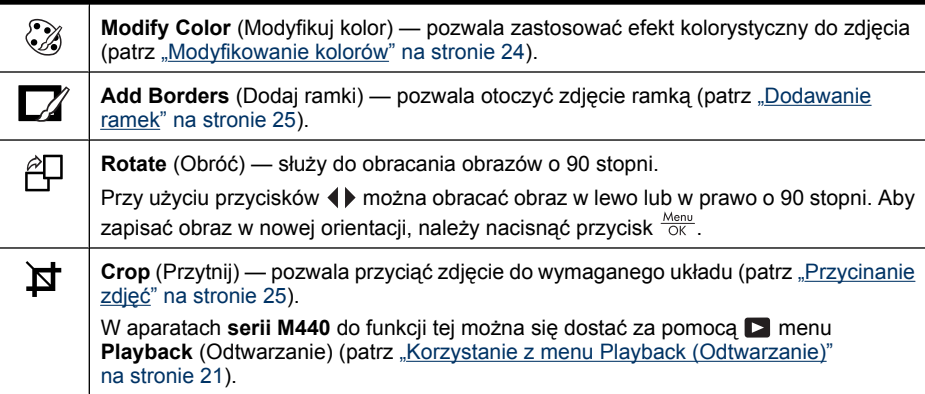

Jeśli nie zaznaczono inaczej, efekty  $\mathbb{F}$  Design Gallery (Galeria projektów) są stosowane do kopii obrazu; oryginalny obraz jest zachowywany.

## **Modyfikowanie kolorów**

**Wskazówka** Jeśli planujesz modyfikowanie kolorów, wykonaj te czynności przed dodaniem ramki.

Opcja **Modify Color** (Modyfikuj kolor) umożliwia stosowanie schematów kolorów na wyświetlanym obrazie. Aby zmodyfikować kolory:

- **1.** W  $\mathbb{F}$  menu **Design Gallery** (Galeria projektów) za pomocą przycisków  $\blacktriangle\blacktriangledown$  wybierz opcję **Modify Color** (Modyfikuj kolor), a następnie naciśnij przycisk <sup>Menu</sup>.
- **2.** Przy użyciu przycisków ▲▼ wybierz schemat kolorów i wyświetl podgląd jego wpływu na obraz.
	- **Black & White** (Czarno-białe) służy do przekształcania obrazów kolorowych na czarno-białe.
	- **Sepia** służy do przekształcania obrazów na obrazy w tonacji brązowej, co nadaje im efekt starości.
	- **B&W Tints** (Zabarwienie kolorowe) umożliwia dodawanie odcieni kolorów do czarno-białej wersji obrazu.
- <span id="page-26-0"></span>**3.** Naciśnij przycisk  $\frac{M_{\text{en}}}{\sqrt{N}}$ , aby wybrać schemat kolorów i wyświetlić menu  $\mathbb{Q}$  Modify **Color** (Modyfikuj kolor). Postępuj zgodnie z instrukcjami wyświetlanymi na ekranie aparatu, aby zmienić kolor.
- 4. Naciśnij przycisk  $\frac{\text{MeV}}{\text{OK}}$ , aby zapisać kopię obrazu z określonym schematem kolorów i wrócić do menu *P* Design Gallery (Galeria projektów). Naciśnij przycisk <del>つ</del>, aby wyjść z menu bez zapisywania zmian i wrócić do menu  $\mathbb{Q}$  Modify Color (Modyfikuj kolor).

### **Dodawanie ramek**

**Wskazówka** Jeśli planujesz modyfikowanie kolorów lub przycinanie obrazu, wykonaj te czynności przed dodaniem ramki.

Opcja **Add Borders** (Dodaj ramki) umożliwia dodanie do wyświetlanego obrazu jednej lub większej liczby wstępnie zdefiniowanych ramek. Aby dodać ramkę:

- **1.** W  $\mathbb{F}$  menu Design Gallery (Galeria projektów) za pomocą przycisków ▲▼ wybierz opcję **Add Borders** (Dodaj ramki), a następnie naciśnij przycisk .
- **2.** Przy użyciu przycisków ▲▼ wybierz typ ramki i wyświetl podgląd jego wpływu na obraz.
	- **Soft Edge** (Delikatna krawędź) powoduje dodanie delikatnej, ozdobnej ramki do obrazu.
	- **Oval** (Owal) umożliwia dodanie owalnej matowej ramki z ukośnymi krawędziami.
	- **Rectangle** (Prostokąt) umożliwia dodanie prostokątnej matowej ramki z ostrymi narożnikami.
- **3.** Naciśnij przycisk  $\frac{M_{\text{en}}}{\text{OK}}$ , aby wybrać ramkę i wyświetlić menu  $\Box Z$  Add Borders (Dodaj ramki).

Postępuj zgodnie z instrukcjami wyświetlanymi na ekranie aparatu, aby zmienić ramkę.

**4.** Naciśnij przycisk  $\frac{\text{Area}}{\text{OK}}$ , aby zapisać kopie obrazu z określoną ramką i wrócić do menu *<b>P* Design Gallery (Galeria projektów). Naciśnij przycisk  $\bigotimes$ , aby wyjść z menu bez zapisywania zmian i powrócić do menu **Z**Z Add Borders (Dodaj ramki).

## **Przycinanie zdjęć**

Za pomocą funkcji **Crop** (Przytnij) możesz przyciąć wyświetlane zdjęcie do wybranego układu, a następnie przy użyciu dźwigni **Zoom** (Powiększenie/pomniejszenie) i przycisków ustalić, że będzie zapisywany tylko wybrany fragment zdjęcia.

- **Wskazówka** Przytnij odpowiednio obrazy przed zastosowaniem ramek.
- **1.** W  $\mathbb{R}^n$  menu **Design Gallery** (Galeria projektów) za pomocą przycisków  $\blacktriangle\blacktriangledown$  wybierz opcję  $\sharp$  Crop (Przytnij), a następnie naciśnij przycisk  $\frac{\text{Mean}}{\text{OK}}$ .
- **2.** Użyj przycisków ▲▼, aby wybrać układ przycinania i zobaczyć, jak wpłynie on na zdjęcie.
	- **Landscape** (Krajobraz) (domyślnie) przycina wyświetlane zdjęcie w poziomie w proporcji 3:2 (o jedną trzecią szersze niż wyższe).
	- **Portrait** (Portret) przycina wyświetlane zdjęcie w pionie w proporcji 2:3 (o jedną trzecią wyższe niż szersze).

Postępuj według instrukcji w aparacie, aby użyć dźwigni **Zoom** (Powiększenie/ pomniejszenie) i dostosować obraz widoczny w przycinanym zdjęciu.

**3.** Naciśnij przycisk  $\frac{\text{Mean}}{\text{OK}}$ , aby zapisać kopię przyciętego zdjęcia i wrócić do menu  $\mathbb{R}^n$ Design Gallery (Galeria projektów). Naciśnij przycisk  $\sum$ , aby wyjść z menu bez zapisywania zmian i wrócić do menu  $\sharp$  Crop (Przytnij).

Gdy będziesz drukować, normalne zdjęcie zostanie przycięte u góry i u dołu (krajobraz) lub po bokach (portret). Przycinanie pozwala na wydrukowanie tylko wybranej części zdjęcia.

# <span id="page-28-0"></span>**6 Przesyłanie i drukowanie obrazów**

Regularne przenoszenie zdjęć do komputera i usuwanie ich z karty pamięci może skrócić czas potrzebny na włączenie aparatu, przeglądanie zdjęć i ich przenoszenie. Zdjęcia i klipy wideo można przenosić przy użyciu dostarczonego z aparatem oprogramowania HP Photosmart lub bez jego pomocy. Jednak oprogramowanie HP Photosmart zawiera kilka funkcji ułatwiających przenoszenie obrazów i zarządzanie nimi, a także prowadzi użytkownika przez cały proces przenoszenia.

**Uwaga** Przeniesienie z karty pamięci do komputera dużej liczby zdjęć o wysokiej rozdzielczości może zająć do dwóch godzin. Nawet jeśli podczas przenoszenia zdjęć wyświetlacz obrazu zgaśnie i będzie można odnieść wrażenie, że komputer nie realizuje żadnej operacji, nie należy odłączać aparatu od komputera, dopóki komputer nie wyświetli informacji, że przenoszenie plików zostało zakończone. Podczas przenoszenia dużej liczbę zdjęć należy upewnić się, że baterie/akumulatory aparatu są całkowicie naładowane lub użyć opcjonalnej stacji dokującej HP Photosmart bądź czytnika kart pamięci.

## **Przenoszenie obrazów za pomocą oprogramowania HP Photosmart**

Tę metodę przenoszenia obrazów i klipów wideo do komputera można stosować po zainstalowaniu oprogramowania HP Photosmart (patrz ["Instalowanie oprogramowania"](#page-7-0) [na stronie 6](#page-7-0)).

Gdy podłączysz aparat do komputera z zainstalowanym oprogramowaniem HP Photosmart:

- Jeśli obrazy zostały oznaczone jako **Favorites** (Ulubione) (patrz ["Oznaczanie zdj](#page-23-0)ęć [jako Favorites \(Ulubione\)" na stronie 22\)](#page-23-0), razem z obrazami do komputera zostaną przeniesione również odpowiednie znaczniki.
- Jeśli obrazy zostały zaznaczone do drukowania (patrz ["Zaznaczanie obrazów do](#page-33-0) [drukowania" na stronie 32\)](#page-33-0) i komputer jest podłączony do drukarki, zaznaczone zdjęcia zostaną automatycznie wydrukowane.
- Jeśli obrazy zostały wybrane do udostępniania (patrz "Udostę[pnianie zdj](#page-35-0)ęć" [na stronie 34](#page-35-0)) i komputer jest podłączony do Internetu, wybrane zdjęcia zostaną automatycznie wysłane do miejsc docelowych.
- Jeśli obrazy zostały wybrane do zamówienia odbitek (patrz ["Kupowanie odbitek](#page-35-0) [online" na stronie 34\)](#page-35-0) i komputer jest podłączony do Internetu, możesz (postępując zgodnie z instrukcjami na ekranie) zamówić odbitki wybranych zdjęć.
- Możesz przenieść obrazy z aparatu do komputera, postępując według instrukcji wyświetlanych na ekranie komputera.
- **Wskazówka** Zadania te można także wykonać, korzystając z opcjonalnej stacji bazowej HP Photosmart (patrz dokumentacja dołączona do stacji bazowej).

<span id="page-29-0"></span>Przenoszenie obrazów za pomocą oprogramowania HP Photosmart:

- **1.** Po wybraniu obrazów do udostępniania, drukowania lub zamawiania odbitek online (patrz ["Korzystanie z oprogramowania HP Photosmart Express" na stronie 32\)](#page-33-0) sprawdź, czy komputer jest podłączony do drukarki i/lub Internetu.
- **2.** Wyłącz aparat.
- **3.** Podłącz aparat do komputera przy użyciu kabla USB dostarczanego wraz z aparatem.
- **4.** Włącz aparat. Gdy na wyświetlaczu pojawi się wskaźnik, że aparat jest podłączony do komputera, postępuj zgodnie z instrukcjami wyświetlanymi na ekranie komputera. Więcej informacji na ten temat można znaleźć w systemie pomocy oprogramowania HP Photosmart.
	- **Uwaga** Jeżeli nie uda się podłączyć aparatu do komputera, patrz ["Aparat zawiesza si](#page-42-0)ę [podczas nawi](#page-42-0)ązywania połączenia z [komputerem." na stronie 41.](#page-42-0)

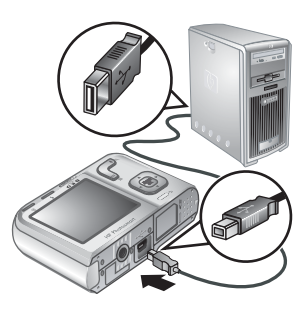

Po przesłaniu obrazów możesz za pomocą oprogramowania HP Photosmart edytować, drukować lub wysyłać obrazy z komputera.

## **Przenoszenie obrazów bez oprogramowania HP Photosmart**

Jeśli oprogramowanie HP Photosmart nie zostało zainstalowane:

- Nie można używać funkcji **Share** (Udostępnianie) ani **Buy Prints Online** (Kup odbitki online) dostępnych w menu **Photosmart Express** aparatu (patrz ["Korzystanie z oprogramowania HP Photosmart Express" na stronie 32\)](#page-33-0).
- Obrazy zaznaczone do drukowania nie są automatycznie drukowane po podłączeniu aparatu do komputera.
- Oznaczenia **Favorites** (Ulubione) nie są przenoszone do komputera.

Mimo to nadal można przenosić obrazy i klipy wideo do komputera przez:

- Podłączenie aparatu bezpośrednio do komputera (patrz "Podłączanie do komputera" na stronie 28)
- Użycie czytnika kart pamięci (patrz ["Korzystanie z czytnika kart pami](#page-30-0)ęci" [na stronie 29](#page-30-0))

#### <span id="page-30-0"></span>**Podłączanie do komputera**

- **1.** Wyłącz aparat, podłącz go do drukarki za pomocą kabla USB dostarczonego z aparatem, a następnie włącz aparat. Na komputerze powinno się uruchomić oprogramowanie do przesyłania zdjęć. Aby przenieść obrazy, postępuj zgodnie z instrukcjami wyświetlanymi na ekranie.
- **2.** Po zakończeniu przenoszenia obrazów odłącz aparat od komputera.

W przypadku wystąpienia błędów należy dla opcji **USB Configuration** (Konfiguracja USB) aparatu wybrać ustawienie **Disk Drive** (Dysk) (patrz **USB Configuration** (Konfiguracja USB) w rozdziale ["Korzystanie z menu Camera Setup \(Konfiguracja](#page-37-0) [aparatu\)" na stronie 36](#page-37-0)), a następnie ponownie podłączyć aparat do komputera.

**Uwaga** Jeśli aparat został ustawiony na komputerze Macintosh jako **Disk Drive** (Dysk), a program Image Capture lub iPhoto nie uruchamia się automatycznie, należy znaleźć na pulpicie ikonę dysku oznaczonego numerem modelu aparatu HP i skopiować obrazy ręcznie. Aby uzyskać więcej informacji na temat kopiowania plików, należy skorzystać z pomocy komputera Mac.

#### **Korzystanie z czytnika kart pamięci**

Opcjonalną kartę pamięci aparatu można umieścić w zakupionym oddzielnie czytniku kart pamięci. Niektóre komputery i drukarki HP Photosmart mają wbudowane gniazda kart pamięci, które pełnią rolę czytników kart pamięci.

- **1.** Włóż kartę pamięci z aparatu do czytnika kart pamięci (lub do gniazda kart pamięci w komputerze, jeśli komputer jest w nie wyposażony).
- **2.** Automatycznie zostanie uruchomione oprogramowanie do przenoszenia zdjęć zainstalowane na komputerze, które przeprowadzi Cię krok po kroku przez tę operację.
- **3.** Po sprawdzeniu, czy wszystkie obrazy zostały pomyślnie przeniesione, włóż z powrotem kartę do aparatu.

Jeśli żadna aplikacja nie zostanie automatycznie uruchomiona lub jeśli obrazy mają być kopiowane ręcznie, należy znaleźć na pulpicie ikonę dysku oznaczającą kartę pamięci i skopiować obrazy na lokalny dysk twardy. Więcej informacji na temat kopiowania plików można znaleźć w systemie pomocy komputera.

## **Drukowanie bezpośrednio na drukarce**

Obrazy z aparatu można drukować na dowolnej drukarce zgodnej ze standardem PictBridge. Aby uzyskać informacje na temat drukowania obrazów z komputera, patrz ["Przenoszenie obrazów za pomoc](#page-28-0)ą [oprogramowania HP Photosmart" na stronie 27.](#page-28-0)

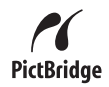

- **Uwaga** Przy użyciu metody opisanej w tym rozdziale nie da się wydrukować klipów wideo. Jednakże za pomocą oprogramowania HP Photosmart można wydrukować klatkę z klipu wideo. Więcej informacji na ten temat można znaleźć w systemie pomocy oprogramowania HP Photosmart.
- **1.** Sprawdź, czy drukarka jest włączona, czy jest w niej papier i czy nie ma żadnych komunikatów o błędach.
- **2.** Wyłącz aparat, podłącz go do drukarki za pomocą kabla USB dostarczonego z aparatem, a następnie włącz aparat.
- **3.** Jeśli na wyświetlaczu aparatu pojawi się ekran **Print marked pictures?** (Wydrukować oznaczone zdjęcia?), wykonaj jedną z poniższych czynności:
	- Jeśli chcesz wydrukować zdjęcia zaznaczone do drukowania (patrz ["Zaznaczanie obrazów do drukowania"](#page-33-0)

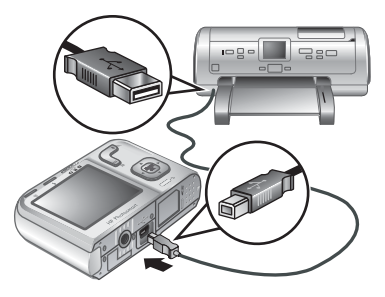

[na stronie 32](#page-33-0)), zaznacz **Yes** (Tak), naciśnij przycisk **Kokowa** i postępuj według instrukcji aparatu, aby wybrać opcje drukowania i wydrukować zaznaczone zdjęcia.

- **Uwaga** Gdy drukarka wydrukuje zaznaczone obrazy, na wyświetlaczu obrazu będzie widoczny obraz. Możesz wybrać pojedyncze obrazy do wydrukowania, wykonując pozostałe kroki tej procedury.
- Jeśli chcesz wybrać pojedyncze obrazy do drukowania, zaznacz opcję **No** (Nie) i naciśnii przycisk  $\frac{\text{Mean}}{\text{OK}}$ .
- **4.** Gdy na wyświetlaczu obrazu widoczny jest obraz:
	- Jeśli chcesz wydrukować jedno lub kilka zdjęć, za pomocą przycisków ♦ zaznacz obraz do wydrukowania, za pomocą przycisków < v określ liczbę kopii, a następnie naciśnij przycisk . W menu **Print Options** (Opcje drukowania) zaznacz opcję **Print This Image Now** (Wydrukuj teraz ten obraz) i naciśnij przycisk  $\frac{\text{Mean}}{\text{OK}}$ .
	- Jeśli chcesz wydrukować grupę obrazów lub zmienić opcje drukowania, naciśnij przycisk , zaznacz opcję **Print Menu...** (Menu drukowania) i naciśnij ponownie przycisk  $\frac{\text{Mean}}{\text{OK}}$ . Zaznacz wybraną opcję.
		- **Printer Settings** (Ustawienia drukarki) określa rozmiar papieru, rozmiar i jakość wydruku oraz drukowanie bez obramowania. Za pomocą przycisków ▲▼ wybierz opcję drukowania, a za pomocą przycisków (→ zmień wybraną opcję drukowania. Gdy zakończysz wybieranie opcji drukowania, naciśnij przycisk  $\frac{\text{Mean}}{\text{OK}}$ .
		- **Print All** (Drukuj wszystkie) drukuje jedną kopię każdego obrazu. Naciśnij przycisk  $\frac{\text{Mean}}{\text{OK}}$  i postepuj według instrukcji w aparacie, aby rozpocząć drukowanie.
		- **Print Index** (Drukuj indeks) drukuje wszystkie obrazy jako miniatury. Naciśnij przycisk  $\frac{\text{Mean}}{\text{OK}}$ , aby rozpocząć drukowanie.
		- **Print Favorites** (Drukuj ulubione) drukuje po jednej kopii każdego obrazu oznaczonego jako **Favorite** (Ulubione). Naciśnij przycisk <sup>Menu</sup>, aby rozpocząć drukowanie. Opcja ta jest dostępna tylko wtedy, gdy co najmniej jedno zdjęcie oznaczono jako **Favorite** (Ulubione) (patrz ["Oznaczanie zdj](#page-23-0)ęć jako Favorites [\(Ulubione\)" na stronie 22](#page-23-0)).
		- **Cancel Printing** (Anuluj drukowanie) zatrzymuje drukowanie wszystkich obrazów, które nie zostały jeszcze wydrukowane. Naciśnij przycisk  $\frac{\text{Mean}}{\text{OK}}$ , zaznacz opcję Yes (Tak), a następnie naciśnij przycisk <sup>Menu</sup>.
- **5.** Po wydrukowaniu wszystkich zaznaczonych obrazów odłącz aparat od drukarki.
- **Uwaga** Jeśli aparat jest podłączony do drukarki innego producenta niż HP i wystąpiły problemy z drukowaniem, należy skontaktować się z producentem drukarki. Firma HP nie zapewnia pomocy dla użytkowników korzystających z drukarek innych producentów.

## <span id="page-33-0"></span>**7 Korzystanie z oprogramowania HP Photosmart Express**

Korzystając z oprogramowania **HP Photosmart Express**, można nadal wybierać zdjęcia w aparacie do automatycznego drukowania (patrz "Zaznaczanie obrazów do drukowania" na stronie 32) lub kupować odbitki online (patrz ["Kupowanie odbitek](#page-35-0) [online" na stronie 34\)](#page-35-0) albo wysyłać je do własnych miejsc docelowych (patrz "Udostępnianie zdjęć[" na stronie 34\)](#page-35-0) po ponownym połączeniu aparatu z komputerem lub drukarką.

Aby można było korzystać z niektórych funkcji menu **Photosmart Express**, należy zainstalować na komputerze oprogramowanie HP Photosmart. Aby uzyskać informacje na temat instalowania tego oprogramowania, patrz ["Instalowanie oprogramowania"](#page-7-0) [na stronie 6](#page-7-0).

**Uwaga** Dostępność usług internetowych zależy od kraju i regionu.

## **Korzystanie z menu Photosmart Express**

Aby wyświetlić menu **Photosmart Express**:

- **1.** Przesuń przełącznik **na % D** na pozycję **D** i naciśnij przycisk  $\frac{mean}{OK}$ .
- **2.** Przy użyciu przycisków zaznacz ikonę **Photosmart Express...**, a następnie naciśnij przycisk  $\frac{\text{Mean}}{\text{OK}}$ .
- **3.** Przy użyciu przycisków ▲▼ podświetl opcję menu, a następnie naciśnij przycisk  $\frac{\text{Menu}}{\text{OK}}$ .

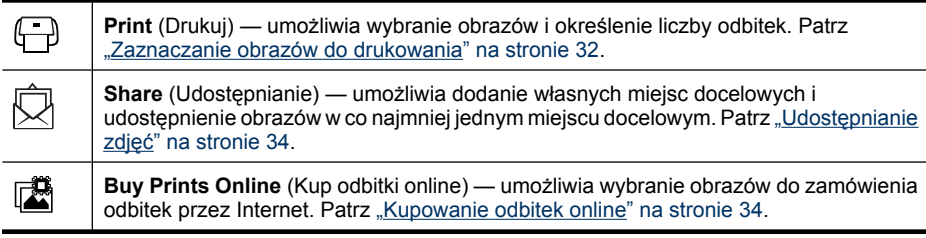

**Uwaga** Funkcje menu **Photosmart Express** są dostępne tylko w przypadku zdjęć. Nie są one dostępne dla klipów wideo.

## <span id="page-34-0"></span>**Zaznaczanie obrazów do drukowania**

Zaznaczone obrazy są automatycznie drukowane po podłączeniu aparatu do drukarki zgodnej ze standardem PictBridge lub komputera z zainstalowanym oprogramowaniem HP Photosmart. Możesz zaznaczać pojedyncze obrazy, wszystkie obrazy lub grupy obrazów oznaczonych jako **Favorites** (Ulubione) (patrz ["Oznaczanie zdj](#page-23-0)ęć jako Favorites [\(Ulubione\)" na stronie 22](#page-23-0)).

- **1.** W menu **@ Photosmart Express** użyj przycisków ▲▼, aby zaznaczyć opcję <del></del> **Print** (Drukuj), a następnie naciśnij przycisk <sup>Menu</sup>.
- **2.** W menu **↔ Print** (Drukuj) zaznacz opcie, a następnie naciśnij przycisk  $\frac{\text{Mean}}{\text{OK}}$ .
	- **This Image** (Ten obraz) zaznacza wyświetlany obraz. Możesz przejść do innego obrazu za pomocą przycisków .
	- **All Favorites...** (Wszystkie ulubione) wyświetla opcję **Print All Favorites** (Drukuj wszystkie ulubione). Naciśnij przycisk  $\frac{\text{Menn}}{\text{OK}}$ . Opcja ta jest dostępna tylko wtedy, gdy

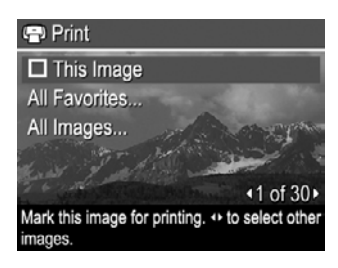

zaznaczono co najmniej dwa zdjęcia jako **Favorite** (Ulubione) (patrz ["Oznaczanie](#page-23-0) zdjęć [jako Favorites \(Ulubione\)" na stronie 22](#page-23-0)).

- **All Images...** (Wszystkie zdjęcia) wyświetla opcję **Print All Images** (Drukuj wszystkie zdjęcia). Naciśnij przycisk  $\frac{\text{Mean}}{\text{OK}}$ . Opcja ta jest dostępna tylko wtedy, gdy w aparacie znajdują się co najmniej dwa zdjęcia.
- **3.** Jeśli chcesz wydrukować kilka kopii, zaznacz opcję **Change Number of Copies** (Zmień liczbę kopii) i naciśnij przycisk  $\frac{\text{Mean}}{\text{OK}}$ . Aby zmienić liczbę kopii, w menu **Print** (Drukuj) za pomocą przycisków wybierz liczbę kopii, a następnie naciśnij przycisk  $\frac{\text{Mean}}{\text{OK}}$ .
- **4.** Z głównego menu **Print** (Drukuj) możesz wybrać dodatkowe obrazy do drukowania. Za pomocą przycisków () wyświetl obraz, zaznacz

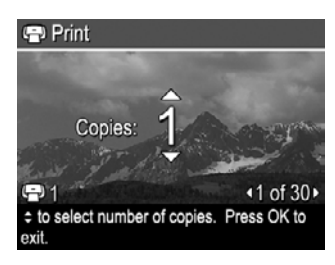

opcję **This Image** (Ten obraz) w menu **Print** (Drukuj), naciśnij przycisk , a następnie powtórz czynności opisane w punkcie 3.

- **5.** Gdy zakończysz zaznaczanie obrazów do drukowania, przytrzymaj przycisk  $\bigcirc$ , aż zniknie menu.
- **6.** Aby wydrukować zaznaczone obrazy bezpośrednio na drukarce, patrz ["Drukowanie](#page-30-0) bezpoś[rednio na drukarce" na stronie 29.](#page-30-0) Aby wydrukować zaznaczone obrazy z komputera, patrz ["Przenoszenie obrazów za pomoc](#page-28-0)ą oprogramowania [HP Photosmart" na stronie 27.](#page-28-0)

## <span id="page-35-0"></span>**Kupowanie odbitek online**

Możesz wybrać obrazy, które chcesz zamówić jako odbitki. Po następnym podłączeniu aparatu do komputera z zainstalowanym oprogramowaniem HP Photosmart możesz zamówić przez Internet odbitki wybranych obrazów.

- **1.** W menu **❷ Photosmart Express** użyj przycisków ▲▼ do zaznaczenia opcji [56] Buy **Prints Online** (Kup odbitki online), a następnie naciśnij przycisk <sup>Menu</sup>.
- **2.** W menu **Buy Prints Online** (Kup odbitki online) zaznacz opcję i naciśnij przycisk  $\frac{\text{Menu}}{\text{OK}}$ .
	- **This Image** (Ten obraz) zaznacza wyświetlany obraz. Możesz przejść do innego obrazu za pomocą przycisków ().
	- **All Favorites...** (Wszystkie ulubione) wyświetla opcję **Buy Prints of All Favorites** (Kup odbitki wszystkich ulubionych). Naciśnij przycisk <sup>Menu</sup>, a następnie naciśnij przycisk  $\bigcirc$ . Opcja ta jest dostępna tylko wtedy, gdy zaznaczono co najmniej dwa zdjęcia jako **Favorite** (Ulubione) (patrz ["Oznaczanie zdj](#page-23-0)ęć jako [Favorites \(Ulubione\)" na stronie 22\)](#page-23-0).
	- **All Images...** (Wszystkie zdjęcia) wyświetla opcję **Buy Prints of All Images** (Kup odbitki wszystkich zdjęć). Naciśnij przycisk  $\frac{\text{Mean}}{\text{OK}}$ , a następnie naciśnij przycisk  $\bigcirc$ . Opcja ta jest dostępna tylko wtedy, gdy w aparacie znajdują się co najmniej dwa zdjęcia.
- **3.** Aby wybrać dodatkowe obrazy, przy użyciu przycisków ( $\blacktriangleright$  wyświetl obraz, naciśnij przycisk  $\frac{Mean}{OK}$ , a następnie powtórz czynności opisane w punkcie 2.
- **4.** Gdy zakończysz zaznaczanie obrazów, z których chcesz zamówić odbitki, przytrzymaj przycisk , aż zniknie menu.
- **5.** Aby zamówić odbitki zaznaczonych obrazów, patrz ["Przenoszenie obrazów za](#page-28-0) pomocą [oprogramowania HP Photosmart" na stronie 27](#page-28-0).

## **Udostępnianie zdjęć**

Istnieje możliwość dostosowania menu **Share** (Udostępnianie) do swoich potrzeb, tak aby zawierało ono adresy e-mail, listy dystrybucyjne i łącza do innych usług internetowych. Dzięki temu będzie można przesłać wybrane obrazy do tych miejsc docelowych.

#### **Ustawianie miejsc docelowych online w aparacie**

Możesz określić do 34 własnych miejsc docelowych (takich jak pojedyncze adresy e-mail czy listy dystrybucyjne) w menu **@ Photosmart Express**.

- **1.** Sprawdź, czy komputer jest podłączony do Internetu.
- **2.** W menu **<sup>n</sup> Photosmart Express** użyj przycisków ▲▼ do zaznaczenia opcji **Q Share** (Udostępnianie), a następnie naciśnij przycisk <sup>Menu</sup>. Jeśli masz już utworzone miejsca docelowe, zaznacz opcję **Share Menu Setup** (Konfiguracja menu Udostepnianie) i naciśnii ponownie przycisk  $\frac{\text{Mean}}{\text{OK}}$ .
- <span id="page-36-0"></span>**3.** Podłącz aparat do komputera. Skonfiguruj miejsca docelowe w aparacie zgodnie z instrukcjami wyświetlanymi na ekranie.
- **4.** Wyłącz aparat i odłącz go od komputera. Włącz aparat, przejdź do menu **Photosmart Express**, zaznacz opcję **Share** (Udostępnianie), a następnie naciśnij przycisk  $\frac{\text{Mean}}{\text{OK}}$ , aby sprawdzić, czy nowe miejsca docelowe są dostępne w aparacie.

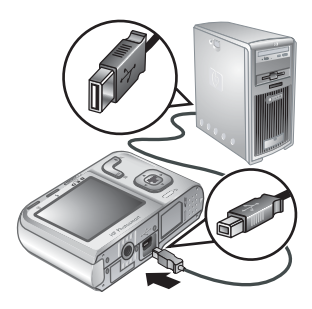

#### **Wysyłanie zdjęć do miejsc docelowych online**

Po skonfigurowaniu miejsc docelowych online w aparacie możesz zaznaczać obrazy, aby były wysłane do tych miejsc podczas kolejnego podłączenia aparatu do komputera.

- **1.** W menu **Photosmart Express** użyj przycisków do zaznaczenia opcji **Share** (Udostępnianie), a następnie naciśnij przycisk  $\frac{\text{Mean}}{\text{OK}}$ .
- **2.** W menu  $\bar{\boxtimes}$  **Share** (Udostępnianie) zaznacz opcję i naciśnij przycisk  $\frac{\text{Mean}}{\text{OK}}$ .
	- Custom Destinations (Własne miejsca docelowe) — wybiera miejsce docelowe, do którego ma zostać wysłany obraz widoczny w tle. Może to być wiele miejsc docelowych, zależnie od ilości utworzonych miejsc (patrz ["Ustawianie miejsc docelowych online w](#page-35-0) [aparacie" na stronie 34](#page-35-0)). Możesz przejść do innego obrazu za pomocą przycisków .

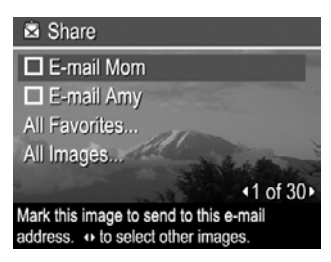

- **All Favorites...** (Wszystkie ulubione) wyświetla listę miejsc docelowych. Wybierz miejsca docelowe, do których chcesz wysłać wszystkie zdjęcia oznaczone jako **Favorites** (Ulubione), naciskając przycisk <sup>Menu</sup> przy każdym miejscu docelowym. Po zaznaczeniu miejsc docelowych naciśnii przycisk  $\bigcirc$ . Opcja ta jest dostępna tylko wtedy, gdy zaznaczono co najmniej dwa zdjęcia jako Favorite (Ulubione) (patrz "Oznaczanie zdjęć [jako Favorites \(Ulubione\)"](#page-23-0) [na stronie 22](#page-23-0)).
- **All Images...** (Wszystkie zdjęcia) wyświetla listę miejsc docelowych. Wybierz miejsca docelowe, do których chcesz wysłać wszystkie zdjęcia, naciskając przycisk  $\frac{\text{Menu}}{\text{OK}}$  przy każdym miejscu docelowym. Po zaznaczeniu miejsc docelowych naciśnij przycisk ←. Opcja ta jest dostępna tylko wtedy, gdy w aparacie znajdują się co najmniej dwa zdjęcia.
- **3.** Aby wybrać dodatkowe obrazy, przy użyciu przycisków () wyświetl obraz, a następnie powtórz czynności opisane w punkcie 2.
- 4. Gdy zakończysz zaznaczanie obrazów do udostępniania, przytrzymaj przycisk  $\bigtriangleup$ , aż zniknie menu.
- **5.** Aby wysłać obrazy do miejsc docelowych, patrz ["Przenoszenie obrazów za pomoc](#page-28-0)ą [oprogramowania HP Photosmart" na stronie 27.](#page-28-0)

# <span id="page-37-0"></span>**8 Korzystanie z menu Camera Setup (Konfiguracja aparatu)**

Menu **Camera Setup** (Konfiguracja aparatu) umożliwia ustawienie preferencji związanych z obsługą aparatu. Menu <sup>&</sup> Camera Setup (Konfiguracja aparatu) dostępne jest z poziomu menu **D** Picture Capture (Wykonywanie zdjęć), & Video Record (Nagrywanie wideo) oraz **Playback** (Odtwarzanie).

- **1.** Będąc w menu **C** Picture Capture (Wykonywanie zdjęć), <sup>o</sup> Video Record (Nagrywanie wideo) lub **Playback** (Odtwarzanie), użyj przycisków ▲▼, aby podświetlić opcję **Camera Setup...** (Konfiguracja aparatu...), a następnie naciśnij przycisk  $\frac{\text{Mean}}{\text{OK}}$ .
- **2.** Przy użyciu przycisków ▲▼ podświetl opcję menu, a następnie naciśnij przycisk  $\frac{\text{Mean}}{\text{OK}}$ , aby wyświetlić podmenu menu opcji.
- **3.** Przy użyciu przycisków ▲▼ podświetl ustawienie, a następnie naciśnij przycisk  $\frac{\text{Menu}}{\text{OK}}$ .
- **4.** Aby wyjść z menu **Camera Setup** (Konfiguracja aparatu), przytrzymaj przycisk ch. aż zniknie menu.

Określone ustawienia obowiązują do czasu ich zmiany.

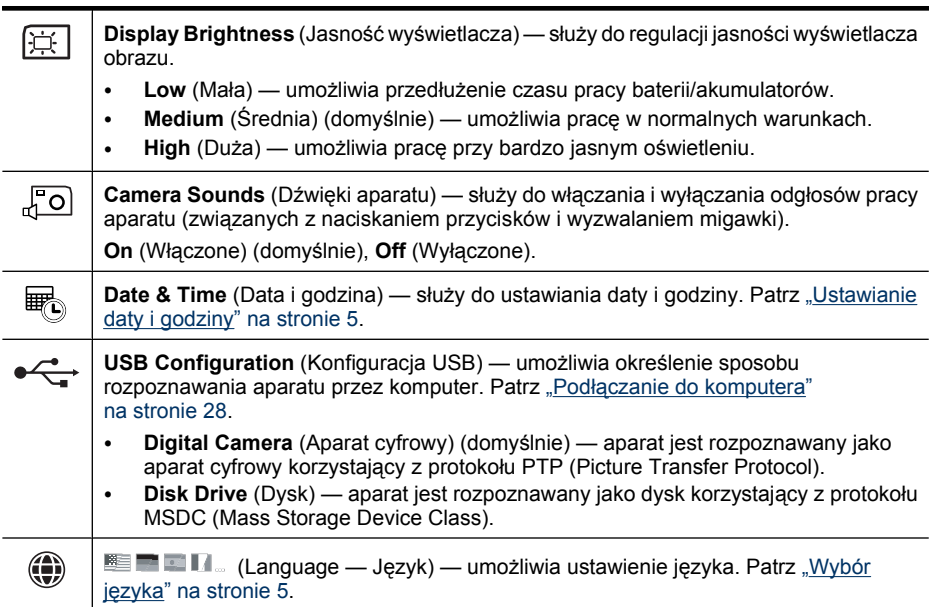

## <span id="page-38-0"></span>**9 Pomoc w rozwiązywaniu problemów**

W tej sekcji można znaleźć informacje dotyczące następujących tematów:

- Zerowanie aparatu (patrz "Zerowanie aparatu" na stronie 37)
- Możliwe problemy i ich rozwiązania (patrz "Problemy i rozwiązania" na stronie 37)

## **Zerowanie aparatu**

Jeśli aparat nie reaguje na naciskanie przycisków, należy go wyzerować.

- **1.** Wyłącz aparat.
- **2.** Wyjmij kartę pamięci i baterie/akumulatory na co najmniej 5 sekund.
- **3.** Włóż ponownie baterie/akumulatory i zamknij pokrywę baterii/akumulatorów/karty pamięci.
- **4.** Włącz aparat. Po udanym wyzerowaniu aparat może poprosić o wprowadzenie daty i godziny (patrz ["Ustawianie daty i godziny" na stronie 5](#page-6-0)).
- **5.** Sprawdź, czy aparat działa bez opcjonalnej karty pamięci, wyłącz aparat, a następnie włóż kartę.

Po wyzerowaniu aparatu wszystkie zdjęcia i klipy wideo zapisane w pamięci zostaną zachowane.

## **Problemy i rozwiązania**

Informacje te służą do rozwiązywania typowych problemów występujących podczas użytkowania aparatu.

**Uwaga** Znane problemy są często rozwiązywane w nowych wersjach oprogramowania firmware. Jeśli chcesz maksymalnie wykorzystać możliwości aparatu, od czasu do czasu sprawdzaj witrynę pomocy technicznej firmy Hewlett-Packard [\(www.hp.com/support](http://www.hp.com/support)) pod kątem aktualizacji oprogramowania, sterowników i oprogramowania firmware.

#### **Jak można uzyskać odbitki o profesjonalnej jakości, nie mając drukarki fotograficznej?**

Użyj funkcji **Buy Prints Online** (Kup odbitki online) z menu **Photosmart Express** (patrz ["Kupowanie odbitek online" na stronie 34\)](#page-35-0).

#### **Nie można włączyć aparatu.**

- Zainstaluj nowe lub naładowane baterie/akumulatory, zwracając uwagę na ich prawidłowe ułożenie (patrz ["Instalacja baterii/akumulatorów" na stronie 4\)](#page-5-0). W przypadku korzystania z akumulatorów upewnij się, że są to akumulatory niklowowodorkowe (NiMH).
- Wyzeruj aparat (patrz ["Zerowanie aparatu" na stronie 37\)](#page-38-0).
- Upewnij się, że używana karta pamięci jest odpowiedniego typu (patrz ["Pami](#page-51-0)ęć" [na stronie 50](#page-51-0)). W takim przypadku wyjmij kartę pamięci i włącz aparat. Jeśli aparat włączy się, sformatuj kartę pamięci (patrz ["Instalowanie i formatowanie opcjonalnej](#page-7-0) karty pamię[ci" na stronie 6\)](#page-7-0). Jeśli nadal nie można włączyć aparatu, sformatuj kartę pamięci przy użyciu czytnika kart lub wymień ją.

#### **Akumulatory NiMH wymagają częstego ładowania.**

- Nowe lub przez pewien czas nieładowane akumulatory należy naładować, aby uzyskać pełną pojemność.
- Jeśli akumulatory nie były używane przez ostatnie dwa miesiące lub dłużej, naładuj je.
- Wskazówki na temat oszczędzania energii znajdują się w sekcji ["Zasady wyd](#page-47-0)łużania żywotnoś[ci baterii/akumulatorów" na stronie 46](#page-47-0).

#### **Nie można naładować akumulatorów NiMH.**

- Spróbuj naładować akumulatory ponownie po ich częściowym rozładowaniu.
- Jeśli ładowanie akumulatorów w opcjonalnej ładowarce baterii lub opcjonalnej stacji bazowej HP Photosmart nie działa, wymień akumulatory.

#### **Uruchamianie aparatu trwa bardzo długo.**

- Aparat może uruchamiać się wolniej w przypadku włożenia do niego karty o dużej pojemności (4 GB lub więcej).
- Przechowywanie na opcjonalnej karcie pamięci dużej liczby plików (ponad 300) ma wpływ na czas uruchamiania aparatu. Przenieś przechowywane pliki do komputera, a następnie sformatuj kartę pamięci.
- Czas włączania aparatu w trybie **Playback** (Odtwarzanie) jest długi, jeżeli na karcie pamięci jest dużo oznaczonych obrazów. Przenieś obrazy do komputera (patrz "Przesył[anie i drukowanie obrazów" na stronie 27](#page-28-0)) i tam je przeglądaj.

#### **Aparat nie reaguje na naciśnięcie przycisku.**

- Włącz aparat.
- Większość przycisków aparatu nie działa po podłączeniu aparatu do komputera (bezpośrednio lub przez opcjonalną stację bazową).
- Wymień lub naładuj akumulatory.
- Wyzeruj aparat (patrz ["Zerowanie aparatu" na stronie 37\)](#page-38-0).
- Karta pamięci może być wadliwa. Wyjmij kartę pamięci i przetestuj aparat. Jeśli aparat działa prawidłowo, wymień kartę pamięci.
- Sformatuj pamięć wewnętrzną i/lub kartę pamięci (patrz ["Instalowanie i formatowanie](#page-7-0) [opcjonalnej karty pami](#page-7-0)ęci" na stronie 6).

#### **Po naciśnięciu przycisku Shutter (Migawka) aparat nie robi zdjęcia.**

- Naciśnij do końca przycisk **Shutter** (Migawka).
- Upewnij się, że jesteś w trybie **Picture Capture** (Wykonywanie zdjęć).
- Karta pamięci lub pamięć wewnętrzna mogą być zapełnione. Przenieś zdjęcia z aparatu do komputera, a następnie sformatuj pamięć wewnętrzną lub kartę pamięci (patrz ["Instalowanie i formatowanie opcjonalnej karty pami](#page-7-0)ęci" na stronie 6). Możesz także wymienić kartę na nową.
- Być może trwa przetwarzanie obrazu w aparacie. Przed zrobieniem następnego zdjęcia odczekaj kilka sekund, aż zakończy się przetwarzanie ostatniego obrazu.

#### **Nie działa wyświetlacz obrazu.**

- Być może upłynął limit czasu włączenia wyświetlacza. Naciśnij dowolny przycisk aparatu, aby urządzenie wyszło ze stanu uśpienia.
- Wyzeruj aparat (patrz ["Zerowanie aparatu" na stronie 37\)](#page-38-0).
- Wymień lub naładuj akumulatory.

#### **Obraz jest rozmazany.**

- Użyj funkcji **Focus Lock** (Blokada ostrości) (patrz ["Korzystanie z funkcji Focus Lock](#page-13-0) (Blokada ostroś[ci\)" na stronie 12\)](#page-13-0).
- Użyj statywu, aby utrzymać aparat w nieruchomej pozycji, lub popraw warunki oświetlenia.
- Użyj trybu fotografowania (C) Steady Photo (Ujęcie nieruchome) (patrz Steady **Photo** (Ujęcie nieruchome) w rozdziale ["Korzystanie z menu Picture Capture](#page-16-0) (Wykonywanie zdjęć[\) i Video Record \(Nagrywanie wideo\)" na stronie 15\)](#page-16-0).
- Wybierz ustawienie lampy błyskowej **Auto Flash** (Automatyczna lampa błyskowa) lub  $\frac{1}{4}$  Flash On (Lampa błyskowa włączona) i ustaw tryb fotografowania na  $\frac{1}{\sqrt{2}}$ **Action** (Akcja).

#### **Obraz jest zbyt jasny.**

- Wyłącz lampę błyskową (patrz "Ustawianie lampy bł[yskowej" na stronie 14\)](#page-15-0).
- Odsuń się od fotografowanego obiektu i użyj funkcji powiekszenia/pomniejszenia.

#### **Obraz jest zbyt ciemny.**

- Zaczekaj na poprawę naturalnych warunków oświetlenia, użyj lampy błyskowej (patrz "Ustawianie lampy bł[yskowej" na stronie 14\)](#page-15-0) lub dodaj światło rozproszone.
- Jeśli fotografowany obiekt znajduje się poza zasięgiem lampy błyskowej, wyłącz ją. Spowoduje to wydłużenie czasu naświetlania, dlatego trzeba będzie użyć statywu lub stabilnie trzymać aparat. Aby uzyskać więcej informacji na temat zasięgu pracy lampy błyskowej w tym aparacie, odwiedź witrynę [www.hp.com/support,](http://www.hp.com/support) wybierz język oraz region, wprowadź numer modelu aparatu w polu **Search: Product** (Szukaj produktu), kliknij pozycję **Product Information** (Informacje o produkcie), a następnie kliknij pozycję **Specifications** (Dane techniczne).

#### **Obraz jest ziarnisty.**

- Dodaj światło rozproszone, użyj lampy błyskowej (patrz ["Ustawianie lampy](#page-15-0) bł[yskowej" na stronie 14\)](#page-15-0) lub zaczekaj na poprawę naturalnych warunków oświetlenia.
- Korzystanie z trybu fotografowania **Steady Photo** (Ujęcie nieruchome) może zwiększyć ziarnistość.
- Być może ustawiono zbyt duże powiększenie przy użyciu powiększenia/ pomniejszenia cyfrowego (patrz "Powię[kszenie/pomniejszenie cyfrowe"](#page-14-0) [na stronie 13](#page-14-0)).
- Jeśli aparat jest rozgrzany, efekt będzie się zmniejszał w miarę ochładzania aparatu. Aby uzyskać najlepszą jakość obrazów, należy unikać przechowywania aparatu w bardzo gorących miejscach.

#### **Brak obrazów w aparacie.**

Wyjmij kartę pamięci i sprawdź, czy obrazy są zapisane w pamięci wewnętrznej. Jeśli tak, przenieś obrazy na kartę pamięci (patrz **Move Images to Card** (Przenieś obrazy na kartę) w rozdziale ["Korzystanie z menu Playback \(Odtwarzanie\)" na stronie 21](#page-22-0)).

#### **Mam dwie karty pamięci o tej samej wielkości, ale na jednej z nich mieści się więcej zdjęć.**

- Karta pamięci może zawierać pliki, które nie są obrazami ani nagraniami wideo i nie są rozpoznawane przez aparat. Zapisz wszystkie dane z karty pamięci, które chcesz zachować, a następnie sformatuj ją (patrz ["Instalowanie i formatowanie opcjonalnej](#page-7-0) karty pamię[ci" na stronie 6\)](#page-7-0).
- Jeśli karty pamięci mają 4 GB lub więcej, być może karta, na której mieści się mniej zdjęć, została nieprawidłowo sformatowana przez urządzenie nieobsługujące kart o takich pojemnościach. Nowoczesne karty typu High Capacity Secure Digital (oznaczone SDHC) są zabezpieczone przed niewłaściwym formatowaniem i użyciem w urządzeniach nieobsługujących kart o pojemności 4 GB lub większej. Spróbuj sformatować kartę w tym aparacie. Obsługuje on karty pamięci typu High Capacity Secure Digital.
- Karta pamięci może być wadliwa. Jeżeli karta pamięci została sformatowana w aparacie i nie ma oczekiwanej pojemności, spróbuj ją wymienić na inną kartę.

#### **Usunięcie wszystkich zdjęć z karty pamięci trwa bardzo długo.**

Przechowywanie na karcie pamięci dużej liczby zdjęć wydłuża czas potrzebny do ich skasowania. Zamiast usuwać wszystkie zdjęcia, sformatuj kartę pamięci (patrz ["Instalowanie i formatowanie opcjonalnej karty pami](#page-7-0)ęci" na stronie 6).

#### **Niezależnie od ustawienia Image Quality (Jakość obrazu) aparat informuje, że można zapisać 2000 zdjęć.**

Po włączeniu aparatu z zainstalowaną kartą pamięci wskazywana jest liczba zdjęć, które można umieścić na karcie pamięci przy bieżącym ustawieniu parametru **Image Quality** (Jakość obrazu). Aparat pozwala zapisać maksymalnie 2000 zdjęć na karcie pamięci.

#### **Lampka zasilania świeci, ale wyświetlacz obrazu jest wyłączony lub aparat wydaje się zablokowany i nie działa.**

- Przesuń przełącznik  $\bullet$   $\,^{\infty}$   $\,$  na inną pozycję lub naciśnij przycisk aparatu, aby ponownie uruchomić wyświetlacz obrazu.
- Wyzeruj aparat (patrz ["Zerowanie aparatu" na stronie 37\)](#page-38-0).

#### <span id="page-42-0"></span>**Podczas przeglądania zdjęć aparat reaguje powoli.**

- Czas włączania aparatu w trybie **Playback** (Odtwarzanie) jest długi, jeżeli na karcie pamięci jest dużo oznaczonych obrazów. Przenieś obrazy do komputera (patrz "Przesył[anie i drukowanie obrazów" na stronie 27](#page-28-0)) i tam je przeglądaj.
- Patrz "Pamięć[" na stronie 50](#page-51-0) i "Pojemność pamię[ci" na stronie 50](#page-51-0), aby uzyskać wskazówki na temat kart pamięci.

#### **Nagrywanie wideo jest niespodziewanie przerywane. Klip wideo jest zapisywany, ale jest krótszy, niż powinien być.**

Wymień kartę pamięci na szybszą. Szukaj kart z oznaczeniami High Performance, Pro, Ultra lub High-Speed.

#### **Nagrywanie wideo jest niespodziewanie przerywane i nie można odtworzyć klipu.**

Jeśli klip wideo jest zapisany na karcie pamięci, prześlij go do komputera (patrz "Przesył[anie i drukowanie obrazów" na stronie 27](#page-28-0)), a następnie sformatuj ponownie kartę (patrz ["Instalowanie i formatowanie opcjonalnej karty pami](#page-7-0)ęci" na stronie 6).

#### **Aparat jest ciepły (a nawet gorący) w dotyku.**

Jest to zjawisko normalne. Jeśli jednak cokolwiek zdaje się przekraczać normalny stan, wyłącz aparat i pozwól mu ostygnąć. Następnie sprawdź, czy aparat i baterie/ akumulatory nie mają oznak uszkodzeń.

Aby uzyskać najlepszą jakość obrazów, należy wyłączać aparat, gdy nie jest używany. Aparat należy przechowywać w chłodnym miejscu.

#### **Aparat zawiesza się podczas nawiązywania połączenia z komputerem.**

- Możliwe, że na karcie pamięci zapisano bardzo dużo zdjęć. Im więcej zdjęć znajduje się na karcie pamięci, tym dłużej trwa nawiązywanie połączenia z komputerem (do 5 minut). Jeśli na karcie pamięci zapisanych jest dużo zdjęć, zaczekaj przez dodatkowy czas niezbędny do nawiązania połączenia.
- Upewnij się, że kabel USB jest poprawnie podłączony do aparatu i komputera (bezpośrednio lub przez opcjonalną stację bazową).
- Spróbuj podłączyć kabel USB do innego portu USB w komputerze.
- Wyłącz, a następnie włącz aparat. Jeśli to nie rozwiąże problemu, wyzeruj aparat (patrz ["Zerowanie aparatu" na stronie 37\)](#page-38-0).
- Jeśli problem występuje nadal, skontaktuj się z działem pomocy technicznej firmy HP (patrz "Pomoc techniczna dotyczą[ca produktu" na stronie 44\)](#page-45-0).

#### **Nie można przenieść obrazów z aparatu do komputera.**

- Zainstaluj oprogramowanie HP Photosmart (patrz ["Instalowanie oprogramowania"](#page-7-0) [na stronie 6](#page-7-0)) lub patrz ["Przenoszenie obrazów bez oprogramowania](#page-29-0) [HP Photosmart" na stronie 28.](#page-29-0)
- Skonfiguruj ustawienia aparatu tak, aby oprogramowanie HP Photosmart uruchamiało się automatycznie po podłączeniu aparatu do komputera Macintosh. Otwórz ustawienia **HP Photosmart Camera** (Aparat HP Photosmart) w oknie **System Preferences** (Preferencje systemowe), aby dokonać zmian lub przejrzeć pomoc do oprogramowania aparatu.
- Ustaw aparat w tryb **Disk Drive** (Dysk) (patrz **USB Configuration** (Konfiguracja USB) w sekcji ["Korzystanie z menu Camera Setup \(Konfiguracja aparatu\)"](#page-37-0) [na stronie 36](#page-37-0)), a następnie wykonaj czynności opisane w sekcji "Podłą[czanie do](#page-29-0) [komputera" na stronie 28](#page-29-0).

#### **Podczas przenoszenia obrazów do komputera wyświetlany jest komunikat o błędzie.**

Mogło wystąpić przepięcie lub wyładowanie elektrostatyczne, które wpłynęło na stan aparatu. Zamknij oprogramowanie HP Photosmart, wyjmij aparat z opcjonalnej stacji bazowej lub odłącz kabel USB i wyzeruj aparat (patrz ["Zerowanie aparatu"](#page-38-0) [na stronie 37](#page-38-0)). Następnie uruchom ponownie proces przenoszenia obrazów (patrz "Przenoszenie obrazów za pomocą [oprogramowania HP Photosmart" na stronie 27\)](#page-28-0).

#### **Oprogramowanie HP Photosmart nie uruchamia się automatycznie po podłączeniu aparatu do komputera Macintosh.**

Skonfiguruj ustawienia aparatu tak, aby oprogramowanie HP Photosmart uruchamiało się automatycznie po podłączeniu aparatu do komputera Macintosh. Otwórz ustawienia **HP Photosmart Camera** (Aparat HP Photosmart) w oknie **System Preferences** (Preferencje systemowe), aby dokonać zmian lub przejrzeć pomoc do oprogramowania aparatu.

#### **Zanim oprogramowanie HP Photosmart zgłosi gotowość do przeniesienia obrazów z aparatu do komputera, mija dużo czasu.**

Przechowywanie na opcjonalnej karcie pamięci dużej liczby zdjęć wydłuża czas potrzebny oprogramowaniu HP Photosmart na przygotowanie się do przenoszenia plików. Aby uzyskać najlepsze wyniki, często przenoś obrazy do komputera i zawsze formatuj kartę po przeniesieniu obrazów (patrz ["Zerowanie aparatu" na stronie 37\)](#page-38-0).

#### **Aparat nieoczekiwanie wyłącza się.**

- Mogło wystąpić przepięcie lub wyładowanie elektrostatyczne, które wpłynęło na stan aparatu. Wyjmij baterie i wyzeruj aparat (patrz ["Zerowanie aparatu" na stronie 37\)](#page-38-0). Następnie ponownie włóż baterie i uruchom aparat.
- Ponownie naładuj baterie.
- Podłącz aparat do sieci elektrycznej za pomocą opcjonalnej stacji bazowej HP Photosmart, a następnie włącz aparat.
- Wymień baterie.

<span id="page-44-0"></span>**Występuje problem z instalowaniem lub użytkowaniem oprogramowania HP Photosmart.**

- Sprawdź, czy komputer spełnia minimalne wymagania systemowe podane na pudełku aparatu.
- Poszukaj informacji w systemie pomocy oprogramowania HP Photosmart online.
- Zajrzyj do witryny pomocy technicznej firmy Hewlett-Packard: [www.hp.com/support](http://www.hp.com/support)

## **Komunikaty o błędach aparatu**

Gdy w czasie korzystania z aparatu pojawią się poniższe komunikaty błędów, informacje o tych komunikatach możesz odnaleźć w witrynie [www.hp.com,](http://www.hp.com) wyszukując podany kod.

- **Lens Error (general)** (Błąd obiektywu (ogólny)) M440–021
- **Lens Error (zoom cannot retract)** (Błąd obiektywu (nie można cofnąć powiększenia)) — M440–022
- **Lens Error (lens cannot extend)** (Błąd obiektywu (nie można wysunąć obiektywu)) — M440–033
- **Lens Error (zoom in failed)** (Błąd obiektywu (nieudane powiększenie)) M440– 041
- **Lens Error (zoom in failed)** (Błąd obiektywu (nieudane pomniejszenie)) M440– 081
- **Unsupported card** (Nieobsługiwana karta) M440–200
- **Unable to format card** (Nie można sformatować karty) M440–202
- **Error saving image** (Błąd w trakcie zapisywania obrazu) M440–100
- **Error saving video** (Błąd w trakcie zapisywania wideo) M440–102
- **Batteries Low** (Niski poziom baterii) (po czym następują dane na temat rodzaju baterii i ich stanu)) — AA–400

# <span id="page-45-0"></span>**10 Pomoc techniczna dotycząca produktu**

W tej sekcji można znaleźć informacje na temat pomocy technicznej dotyczącej aparatu cyfrowego, w tym łącza do przydatnych witryn internetowych i opis procesu uzyskiwania pomocy.

## **Przydatne witryny internetowe**

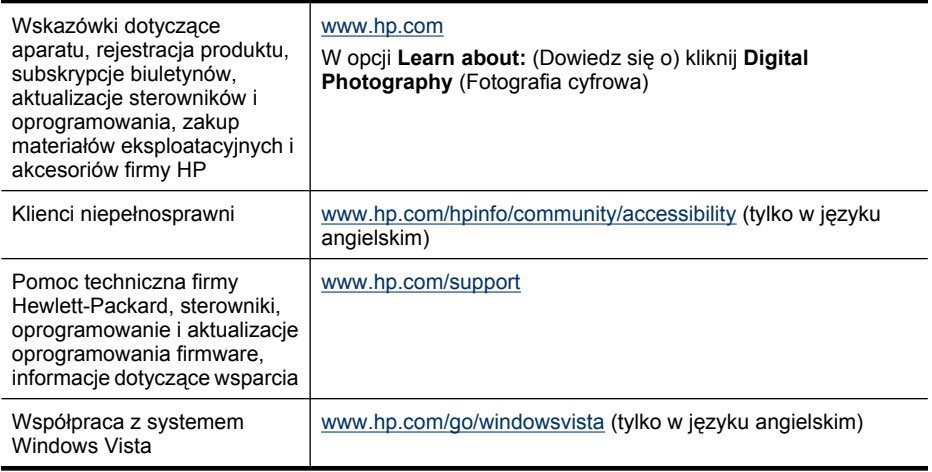

### **Uzyskiwanie pomocy**

Aby jak najlepiej wykorzystać produkt HP, należy zapoznać się z następującymi ofertami pomocy ze strony firmy HP:

- **1.** Zapoznaj się z dokumentacją produktu.
	- Zapoznaj się z sekcją "Pomoc w rozwią[zywaniu problemów" na stronie 37](#page-38-0) tego dokumentu.
	- Zapoznaj się z sekcją Pomocy elektronicznej w oprogramowaniu.
	- Zapoznaj się z ekranami Pomocy aparatu.
- **2.** Odwiedź witrynę pomocy technicznej firmy Hewlett-Packard pod adresem [www.hp.com/support](http://www.hp.com/support) lub skontaktuj się ze sprzedawcą aparatu. Witryna pomocy technicznej firmy Hewlett-Packard jest dostępna dla wszystkich klientów firmy HP. Witryna pomocy technicznej firmy Hewlett-Packard jest najszybszym źródłem aktualnych informacji dotyczących produktów i specjalistycznej pomocy, obejmującym:
	- Szybki kontakt pocztą e-mail z pracującymi w trybie online specjalistami z zakresu pomocy technicznej.
	- Aktualizacje sterowników, oprogramowania i oprogramowania firmware do aparatu.
- Cenne informacje dotyczące produktów i rozwiązywania problemów technicznych.
- Profilaktyczne aktualizacje produktów, alerty pomocy technicznej i biuletyny firmy HP (dostępne po zarejestrowaniu aparatu).
- **3.** Telefoniczna pomoc techniczna firmy HP. Opcje pomocy technicznej i związane z nimi opłaty zależą od produktu, kraju/regionu i języka. Warunki pomocy technicznej i odpowiednie numery telefonów można znaleźć pod adresem [www.hp.com/](http://www.hp.com/support) [support](http://www.hp.com/support).
- **4.** Okres pogwarancyjny. Po zakończeniu okresu ograniczonej gwarancji pomoc internetowa jest dostępna pod adresem [www.hp.com/support.](http://www.hp.com/support)
- **5.** Rozszerzenie i uaktualnienie gwarancji. Aby rozszerzyć lub uaktualnić gwarancję na aparat, należy skontaktować się ze sprzedawcą aparatu lub zapoznać się z ofertami usługi HP Care Pack pod adresem [www.hp.com/support](http://www.hp.com/support).
- **6.** Jeśli usługa HP Care Pack została już zakupiona, należy sprawdzić warunki pomocy w umowie.

## <span id="page-47-0"></span>**A Zarządzanie bateriami/ akumulatorami**

Aparat jest zasilany dwiema bateriami typu AA. Mogą to być baterie alkaliczne, litowe baterie fotograficzne (Photo Lithium) lub akumulatory niklowo-wodorkowe (NiMH). Litowe baterie fotograficzne i akumulatory NiMH zapewniają dłuższy czas pracy niż baterie alkaiczne.

### **Najważniejsze informacje dotyczące baterii/akumulatorów**

- Z aparatem dostarczane są baterie alkaliczne typu AA. Mają one małą żywotność i zostały dołączone w celu szybkiego rozpoczęcia korzystania z aparatu. Gdy pojawi się ostrzeżenie o niskim poziomie energii (patrz "Wskaź[niki zasilania" na stronie 47\)](#page-48-0), firma HP zaleca zastąpienie ich bateriami Photo Lithium lub akumulatorami NiMH, co zapewni dłuższy czas pracy baterii/akumulatorów.
- Przed pierwszym użyciem akumulatorów NiMH należy je całkowicie naładować.
- W czasie kilku pierwszych cykli ładowania akumulatory NiMH mogą nie umożliwiać wykonania oczekiwanej liczby zdjęć. Jednak ich wydajność wzrośnie po wykonaniu czterech lub pięciu cykli pełnego ładowania i rozładowania. W tym początkowym okresie można normalnie korzystać z aparatu w celu rozładowania akumulatorów.
- Zawsze należy zwracać uwagę na prawidłowe wkładanie baterii/akumulatorów (patrz ["Instalacja](#page-5-0) [baterii/akumulatorów" na stronie 4\)](#page-5-0). Jeśli baterie/akumulatory są włożone nieprawidłowo, pokrywa komory może się zamknąć, ale aparat nie będzie działał.
- Jeśli nie będziesz używać aparatu przez ponad miesiąc, wyjmij z niego baterie.
- Wydajność wszystkich baterii/akumulatorów zmniejsza się wraz ze spadkiem temperatury. Aby zwiększyć wydajność baterii/akumulatorów w zimnym otoczeniu, należy przechowywać aparat i baterie/akumulatory w ciepłej kieszeni. Aby zapobiec zwarciu baterii/akumulatorów, nigdy nie należy nosić małych metalowych przedmiotów, takich jak klucze czy monety, w tej samej kieszeni co baterie.

### **Zasady wydłużania żywotności baterii/akumulatorów**

W celu oszczędzania energii baterii/akumulatorów wyświetlacz obrazów jest wyłączany po okresie braku aktywności. Naciśnięcie dowolnego przycisku powoduje uruchomienie aparatu. Po pięciu minutach braku aktywności aparat się wyłącza.

Dodatkowe możliwości wydłużania czasu pracy baterii/akumulatorów:

- Ustawienie opcji **Display Brightness** (Jasność wyświetlacza) na **Low** (Mała) (patrz **Display** Brightness (Jasność wyświetlacza) w rozdziale ["Korzystanie z menu Camera Setup](#page-37-0) [\(Konfiguracja aparatu\)" na stronie 36\)](#page-37-0).
- Ustawienie aparatu w tryb **Auto Flash** (Automatyczna lampa błyskowa) (patrz **Auto Flash** (Automatyczna lampa błyskowa) w rozdziale "Ustawianie lampy bł[yskowej" na stronie 14](#page-15-0)).
- Oszczędne korzystanie z powiększenia/pomniejszenia optycznego.
- Oszczędne korzystanie z nagrywania wideo.
- Oszczędne korzystanie z wyświetlacza obrazu.
- Przy włączaniu aparatu w celu przejrzenia obrazów przesuń przełącznik  $\bigcirc$   $\mathscr{C}$   $\Box$  na pozycję , a następnie włącz aparat, aby uruchomić go w trybie **Playback** (Odtwarzanie) bez wysuwania obiektywu.
- Podczas przesyłania lub drukowania obrazów umieść aparat w opcjonalnej stacji bazowej HP Photosmart podłączonej do prądu.

### <span id="page-48-0"></span>**Środki ostrożności podczas pracy z bateriami/akumulatorami**

- Zawsze używaj dwóch takich samych baterii/akumulatorów tego samego typu, marki i z tą samą datą produkcji.
- Nie wkładaj baterii/akumulatorów do ognia ani nie podgrzewaj ich. Przechowuj naładowane akumulatory w chłodnym miejscu.
- Nie zwieraj dodatniego i ujemnego bieguna baterii/akumulatora metalowymi przedmiotami.
- Nie noś ani nie przechowuj baterii/akumulatorów razem z metalowymi przedmiotami. Nie wkładaj baterii/akumulatorów do kieszeni razem z monetami.
- Nie przekłuwaj baterii/akumulatorów ani nie narażaj ich na silne uderzenia lub wstrząsy.
- Nie lutuj przewodów bezpośrednio do baterii/akumulatorów.
- Nie dopuszczaj do zamoczenia baterii/akumulatorów.
- Nie demontuj ani nie przerabiaj baterii/akumulatorów.
- Przerwij korzystanie z baterii/akumulatorów, jeśli podczas użytkowania, ładowania lub przechowywania zaczną wydzielać nietypowy zapach, staną się nadmiernie gorące (ciepłe baterie/akumulatory są normalnym zjawiskiem), zmienią kolor lub kształt albo będą zachowywać się w inny nietypowy sposób.
- W przypadku wycieku z baterii i dostania się cieczy do oka nie wolno pocierać oka. Należy obficie spłukać oko wodą i natychmiast zgłosić się do lekarza. Pozostawienie cieczy w oku może spowodować uszkodzenie wzroku.

#### **Wskaźniki zasilania**

Gdy baterie/akumulatory są rozładowane lub aparat znajduje się w stacji bazowej podłączonej do prądu, na wyświetlaczu jest widoczna jedna z poniższych ikon. Jeśli na wyświetlaczu nie jest wyświetlana ikona baterii/akumulatora, oznacza to, że baterie/akumulatory dostarczają wystarczająco dużo energii do normalnej pracy.

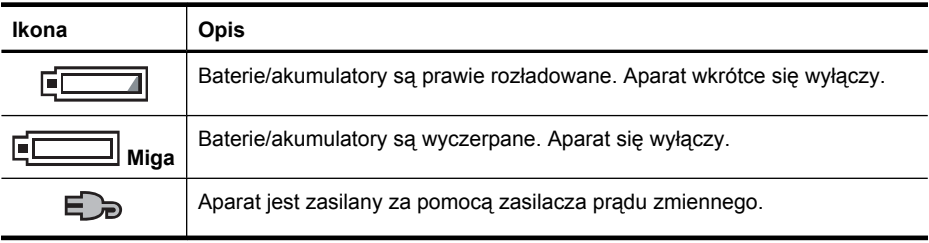

**Uwaga** Jeśli aparat będzie pozostawiony bez baterii/akumulatorów przez dłuższy czas, może nastąpić wyzerowanie zegara i przy następnym włączeniu aparatu może pojawić się prośba o zaktualizowanie godziny.

**Przestroga** Wymiana akumulatora na niewłaściwy typ może być przyczyną jego wybuchu. Zużyte akumulatory należy utylizować zgodnie z instrukcjami.

### <span id="page-49-0"></span>**Wydajność baterii/akumulatorów**

Ten wykres przedstawia względną liczbę zdjęć, które można wykonać, korzystając z baterii Photo Lithium, NiMH oraz alkalicznych. Rzeczywista wydajność zależy od sposobu używania aparatu, rodzaju baterii lub akumulatorów oraz ich producenta. Wiele czynników może mieć wpływ na liczbę zdjęć, które można zrobić (patrz "Najważ[niejsze informacje dotycz](#page-47-0)ące baterii/akumulatorów" [na stronie 46\)](#page-47-0).

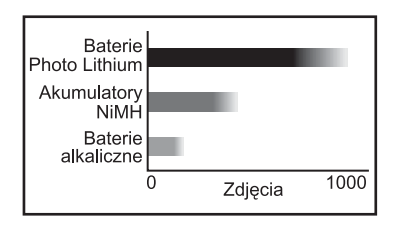

**EX** Uwaga Aby uzyskać więcej informacji na temat baterii, przejdź do witryny [www.hp.com/](http://www.hp.com/support) [support](http://www.hp.com/support) i przeprowadź wyszukiwanie przy użyciu kodu **AA-400**.

W poniższej tabeli podano wydajność baterii alkalicznych, baterii Photo Lithium i akumulatorów NiMH w różnych sytuacjach:

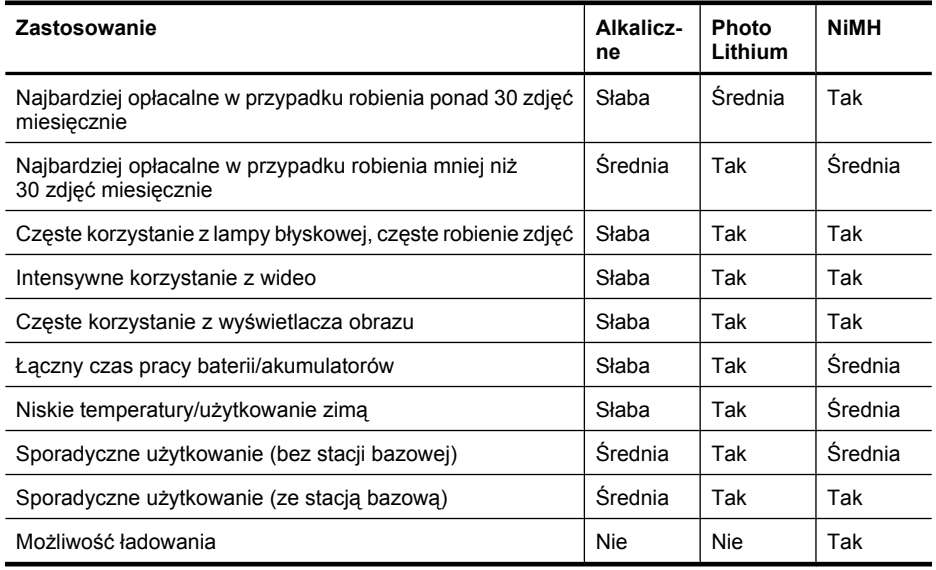

### **Ładowanie akumulatorów NiMH**

Opcjonalne akumulatory NiMH można ładować za pomocą opcjonalnej szybkiej ładowarki HP lub opcjonalnej stacji bazowej HP Photosmart. Informacje na temat ładowania akumulatorów NiMH oraz przestrogi w trakcie ładowania znajdują się w dokumentacji dołączonej do szybkiej ładowarki HP lub stacji bazowej HP Photosmart.

# <span id="page-50-0"></span>**B Dane techniczne**

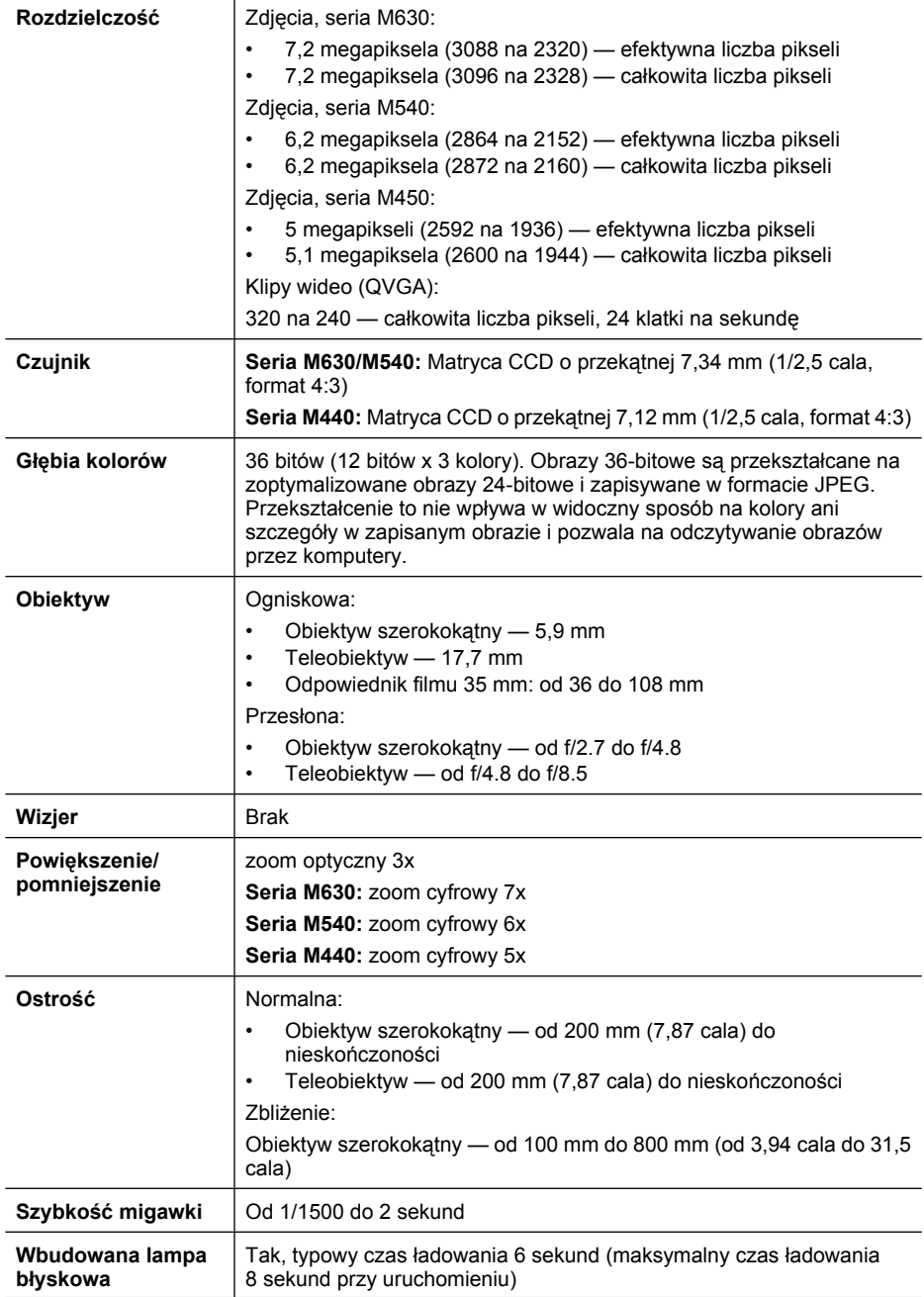

#### <span id="page-51-0"></span>Załącznik B

![](_page_51_Picture_314.jpeg)

### **Pojemność pamięci**

Część z 16 MB pamięci wewnętrznej jest niedostępna do przechowywania obrazów, ponieważ jest używana przez wewnętrzne funkcje aparatu. Rzeczywisty rozmiar plików i liczba obrazów, które można zapisać w pamięci wewnętrznej lub na karcie pamięci, zależą od zawartości poszczególnych zdjęć lub długości klipów wideo i związanych z nimi klipów dźwiękowych.

### <span id="page-52-0"></span>**Jakość obrazu**

Aby znaleźć przybliżoną liczbę i średni rozmiar zdjęć, które można zapisać w pamięci wewnętrznej aparatu przy różnych ustawieniach opcji **Image Quality** (Jakość obrazu) (patrz **Image Quality** (Jakość obrazu) w sekcji ["Korzystanie z menu Picture Capture \(Wykonywanie zdj](#page-16-0)ęć) i Video Record [\(Nagrywanie wideo\)" na stronie 15](#page-16-0)), odwiedź witrynę [www.hp.com/support](http://www.hp.com/support), wybierz język oraz region, wprowadź numer modelu aparatu w polu **Search: Product** (Szukaj produktu), kliknij pozycję **Product Information** (Informacje o produkcie), a następnie kliknij pozycję **Specifications** (Dane techniczne).

## <span id="page-53-0"></span>**Indeks**

### **A**

aparat części [3](#page-4-0), [4](#page-5-0) dane techniczne [49](#page-50-0) waga [50](#page-51-0) włączanie/wyłączanie [4](#page-5-0) wymiary [50](#page-51-0) Auto Mode (Tryb automatyczny) [15](#page-16-0)

#### **B**

baterie instalacja [4](#page-5-0) najważniejsze informacje dotyczące korzystania [46](#page-47-0) oszczędzanie [46](#page-47-0) wydajność [48](#page-49-0)

#### **C**

Camera Sounds (Dźwięki aparatu) [36](#page-37-0) Color (Kolor) [16](#page-17-0) części aparatu [3](#page-4-0), [4](#page-5-0)

#### **D**

dane techniczne [49](#page-50-0) Date & Time (Data/godzina) [5](#page-6-0), [36](#page-37-0) Date & Time Imprint (Znacznik daty i godziny) [17](#page-18-0) Display Brightness (Jasność wyświetlacza) [36](#page-37-0) dodawanie ramek [25](#page-26-0) druk bezpośredni [29](#page-30-0) drukowanie obrazów [29](#page-30-0), [32](#page-33-0) dźwięki aparatu [36](#page-37-0) dźwignia Zoom (Powiększenie/ pomniejszenie) [3](#page-4-0)

#### **E**

efekt czerwonych oczu, usuwanie [22](#page-23-0)

#### **F**

Favorites (Ulubione) [22](#page-23-0)

format kompresji [50](#page-51-0) formatowanie karty pamięci [6](#page-7-0)

#### **G**

głębia kolorów [49](#page-50-0) godzina i data [5](#page-6-0), [36](#page-37-0)

#### **H**

HP Photosmart Express [32,](#page-33-0) [33](#page-34-0)

#### **I**

Image Quality (Jakość obrazu) [16,](#page-17-0) [51](#page-52-0) instalowanie karty pamięci [6](#page-7-0) instalowanie oprogramowania [7](#page-8-0) Instant Review (Szybki podgląd) [10](#page-11-0), [18](#page-19-0) interfejsy [50](#page-51-0)

#### **K**

klipy wideo [10](#page-11-0) kolory [24](#page-25-0) komputer, podłączanie [29](#page-30-0) komputer, podłączenie [27](#page-28-0)

#### **L**

lampa błyskowa redukcja efektu czerwonych oczu [14](#page-15-0) ustawianie [14](#page-15-0) zakres działania [50](#page-51-0) Language (Język) [5,](#page-6-0) [36](#page-37-0) liczba pozostałe zdjęcia [9](#page-10-0) zdjęcia [51](#page-52-0) liczba pozostałych zdjęć [9](#page-10-0)

#### **M**

menu Camera Setup (Konfiguracja aparatu) [36](#page-37-0) Design Gallery (Galeria projektów) [24](#page-25-0) Photosmart Express [32](#page-33-0)

Picture Capture (Wykonywanie zdjęć) [15](#page-16-0) Playback (Odtwarzanie) [21](#page-22-0) Video Record (Nagrywanie wideo) [15](#page-16-0) menu Camera Setup (Konfiguracja aparatu) [36](#page-37-0) menu Photosmart Express kupowanie odbitek online [34](#page-35-0) udostępnianie zdjęć [34](#page-35-0) zaznaczanie obrazów do drukowania [33](#page-34-0) menu Picture Capture (Wykonywanie zdjęć) [15](#page-16-0) menu Playback (Odtwarzanie) [21](#page-22-0) menu Video Record (Nagrywanie wideo) [15](#page-16-0) mikrofon [4](#page-5-0) Miniatury [20](#page-21-0) modyfikowanie kolorów [24](#page-25-0) Move Images to Card (Przenieś obrazy na kartę) [21](#page-22-0)

#### **N**

nagrywanie klipów wideo [10](#page-11-0) naświetlenie [12](#page-13-0)

#### **O**

obrazy Date & Time Imprint (Znacznik daty i godziny) [17](#page-18-0) Image Quality (Jakość obrazu) [16](#page-17-0) liczba pozostałych [9](#page-10-0) powiększanie [20](#page-21-0) przesyłanie do komputera [27](#page-28-0) wysyłanie [35](#page-36-0) odbitki, kupowanie online [34](#page-35-0) ogniskowa [49](#page-50-0)

#### Indeks

#### online kupowanie odbitek [34](#page-35-0) miejsca docelowe [34](#page-35-0) oprogramowanie, instalacja [7](#page-8-0) oprogramowanie HP Photosmart [7](#page-8-0) ostrość automatyczne ustawianie [10](#page-11-0) blokada ostrości [12](#page-13-0) optymalizacja [11](#page-12-0) ramki [10](#page-11-0)

### **P**

pamięć karta [6](#page-7-0), [9,](#page-10-0) [50](#page-51-0) pojemność [50](#page-51-0) pokrywa karty [4](#page-5-0) pamięć wewnętrzna [9,](#page-10-0) [50](#page-51-0) Playback (Odtwarzanie) [19](#page-20-0) pokaz slajdów [23](#page-24-0) pokrywa baterii [4](#page-5-0) pomoc [44](#page-45-0) pomoc w rozwiązywaniu problemów [37](#page-38-0) powiększanie obrazów [20](#page-21-0) powiększenie/pomniejszenie [12,](#page-13-0) [13,](#page-14-0) [49](#page-50-0) powiększenie/pomniejszenie cyfrowe [13](#page-14-0) powiększenie/pomniejszenie optyczne [13](#page-14-0) pozostała pamięć wewnętrzna [9](#page-10-0) problemy i rozwiązania [37](#page-38-0) proces uzyskiwania pomocy [44](#page-45-0) przechowywanie obrazów [50](#page-51-0) przeglądanie zdjęć [19](#page-20-0) przełącznik stanu [3](#page-4-0) przenoszenie obrazów [27](#page-28-0), [28](#page-29-0) przesłona [49](#page-50-0) przesyłanie zdjęć pocztą email [34](#page-35-0) przycisk Back (Wstecz) [3](#page-4-0) przycisk Delete (Usuń) [3](#page-4-0) przycisk Flash (Lampa błyskowa) [3](#page-4-0) przyciski strzałek [3](#page-4-0) przycisk Menu/OK [3](#page-4-0)

przycisk ON/OFF (Włącz/ Wyłącz) [3](#page-4-0) Przycisk Shutter (Migawka) [3](#page-4-0), [10](#page-11-0)

#### **R**

ramki [25](#page-26-0) region [5](#page-6-0) regulator Magnify (Powiększ) [3](#page-4-0) regulator Thumbnails (Miniatury) [3](#page-4-0) rozdzielczość [49](#page-50-0) rozwiązywanie problemów [37](#page-38-0)

#### **S**

Self-Timer (Samowyzwalacz) lampka [4](#page-5-0) szybkość migawki [49](#page-50-0)

### **Ś**

środki ostrożności związane z bateriami/akumulatorami [47](#page-48-0)

#### **T**

tryb Action (Akcja) [15](#page-16-0) tryb Close-up (Zbliżenie) [15](#page-16-0) tryb Landscape (Krajobraz) [15](#page-16-0) tryb Night Portrait (Portret nocny) [16](#page-17-0) tryb Portrait (Portret) [15](#page-16-0) tryb Steady Photo (Ujęcie nieruchome) [15](#page-16-0) tryb Sunset (Zachód słońca) [16](#page-17-0) tryb Theatre (Teatr) [15](#page-16-0)

### **U**

udostępnianie zdjęć [32](#page-33-0) USB, konfiguracja [29](#page-30-0), [36](#page-37-0) ustawianie daty i godziny [5](#page-6-0) ustawianie miejsc docelowych [34](#page-35-0) ustawienie Burst (Seria zdjęć) [16,](#page-17-0) [18](#page-19-0) ustawienie Self-Timer (Samowyzwalacz) [16,](#page-17-0) [17](#page-18-0) usuwanie efektu czerwonych oczu [22](#page-23-0) uzyskiwanie pomocy [44](#page-45-0)

#### **V**

View Slideshow (Pokaz slajdów) [23](#page-24-0) Vista, współpraca [44](#page-45-0)

#### **W**

waga [50](#page-51-0) włączanie/wyłączanie [4](#page-5-0) włączanie/wyłączanie zasilania [4](#page-5-0) współpraca z systemem Windows Vista [44](#page-45-0) wybieranie obrazów do drukowania [33](#page-34-0) wybieranie zdjęć do miejsc docelowych [34,](#page-35-0) [35](#page-36-0) wymiary [50](#page-51-0) wysyłanie pojedynczych zdjęć [34,](#page-35-0) [35](#page-36-0) wyświetlacz [3](#page-4-0) wyświetlanie miniatur [20](#page-21-0)

### **Z**

zasilanie lampka [3](#page-4-0) przycisk ON/OFF (Włącz/ Wyłącz) [3](#page-4-0) wskaźniki [47](#page-48-0) zdjęcia [9,](#page-10-0) [17](#page-18-0)

#### **Regulatory / Geltende Richtlinien / Informations règlementaires**

Geräuschemission  $LpA < 70$  dB Am Arbeitsplatz Normaler Betrieb nach DIN 45635 T. 19

#### **FCC statement**

The United States Federal Communications Commission (in 47 CFR 15.105) has specified that the following notice be brought to the attention of users of this product.

This equipment has been tested and found to comply with the limits for a Class B digital device, pursuant to Part 15 of the FCC Rules. These limits are designed to provide reasonable pro-<br>tection against harmful interferen harmful interference to radio or television reception, which can be determined by turning the equipment off and on, the user is encouraged to try to correct the interference by one or more of the following measures:

- Reorient or relocate the receiving antenna.
- Increase the separation between the equipment and receiver.
- Connect the equipment into an outlet on a circuit different from that to which the receiver is connected.<br>• Consult the dealer or an experienced radio/TV technician for help.
- Consult the dealer or an experienced radio/TV technician for help.

For further information, contact:

Manager of Corporate Product Regulations Hewlett-Packard Company 3000 Hanover Street Palo Alto, Ca 94304 (650) 857-1501

#### **HP Photosmart M440/M540/M630 series Digital Camera Declaration of Conformity (European Economic Area)**

According to ISO/IEC 17050-1 and EN 17050-1

![](_page_55_Picture_192.jpeg)

#### **Supplementary information:**

The product herewith complies with the requirements of the Low Voltage Directive 2006/95/EC and the EMC Directive 2004/108/EC and carries the CE marking accordingly. **Canada**

This Class B digital apparatus complies with Canadian ICES-003.

Cet appareil numérique de la classe B est conforme à la norme NMB-003 du Canada.